## Spiele [entwickeln](http://www.beck-shop.de/Seifert-Wislaug-Spiele-entwickeln-Unity-5/productview.aspx?product=21014668&utm_source=pdf&utm_medium=clickthru_lp&utm_campaign=pdf_21014668&campaign=pdf/21014668) mit Unity 5

2D- und 3D-Games mit Unity und C# für Desktop, Web & Mobile. Für Unity 5.6

Bearbeitet von Von: Carsten Seifert, und Jan Wislaug

3., aktualisierte und erweiterte Auflage 2017. Buch. 670 S. Softcover ISBN 978 3 446 45197 1 Format (B <sup>x</sup> L): 18,5 <sup>x</sup> 24,6 cm Gewicht: 1322 g

Weitere Fachgebiete <sup>&</sup>gt; EDV, Informatik <sup>&</sup>gt; [Programmiersprachen:](http://www.beck-shop.de/trefferliste.aspx?toc=8291) Methoden <sup>&</sup>gt; Spiele-[Programmierung,](http://www.beck-shop.de/trefferliste.aspx?toc=8291) Rendering, Animation

Zu [Inhaltsverzeichnis](http://www.beck-shop.de/fachbuch/inhaltsverzeichnis/1130802604.pdf)

schnell und portofrei erhältlich bei

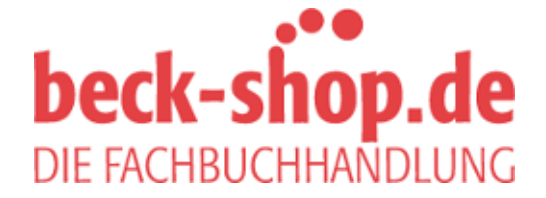

Die Online-Fachbuchhandlung beck-shop.de ist spezialisiert auf Fachbücher, insbesondere Recht, Steuern und Wirtschaft. Im Sortiment finden Sie alle Medien (Bücher, Zeitschriften, CDs, eBooks, etc.) aller Verlage. Ergänzt wird das Programm durch Services wie Neuerscheinungsdienst oder Zusammenstellungen von Büchern zu Sonderpreisen. Der Shop führt mehr als 8 Millionen Produkte.

# **HANSER**

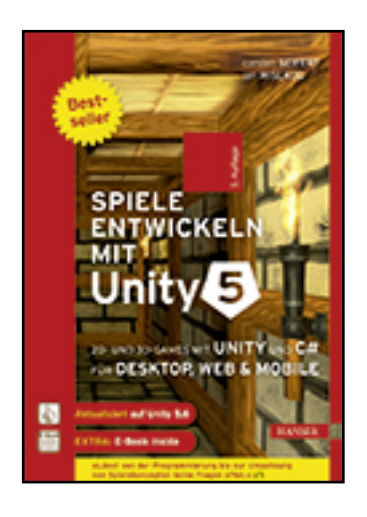

**Leseprobe**

**Carsten Seifert, Jan Wislaug**

**Spiele entwickeln mit Unity 5**

## **2D- und 3D-Games mit Unity und C# für Desktop, Web & Mobile. Für Unity 5.6**

**ISBN (Buch): 978-3-446-45197-1**

**ISBN (E-Book): 978-3-446-45368-5**

**Weitere Informationen oder Bestellungen unter**

**http://www.hanser-fachbuch.de/978-3-446-45197-1**

**sowie im Buchhandel.**

# **Inhalt**

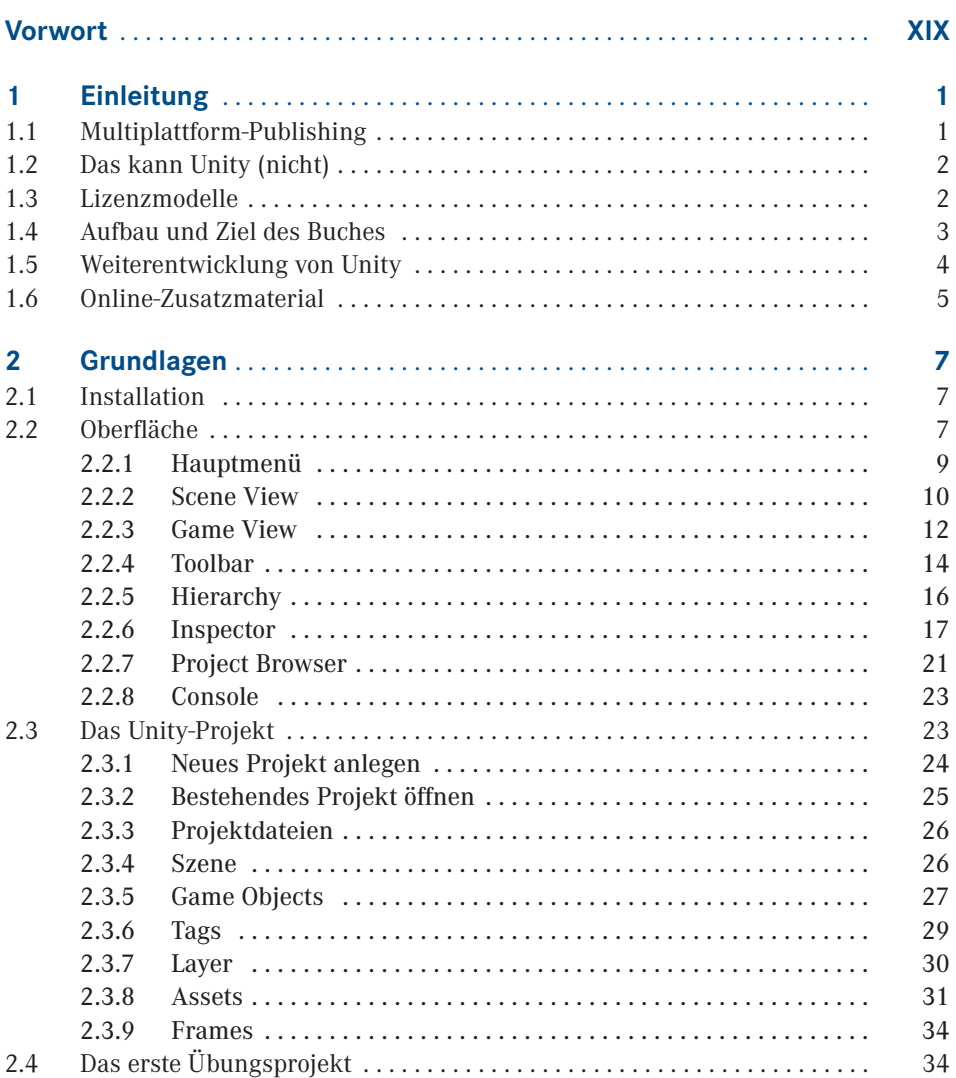

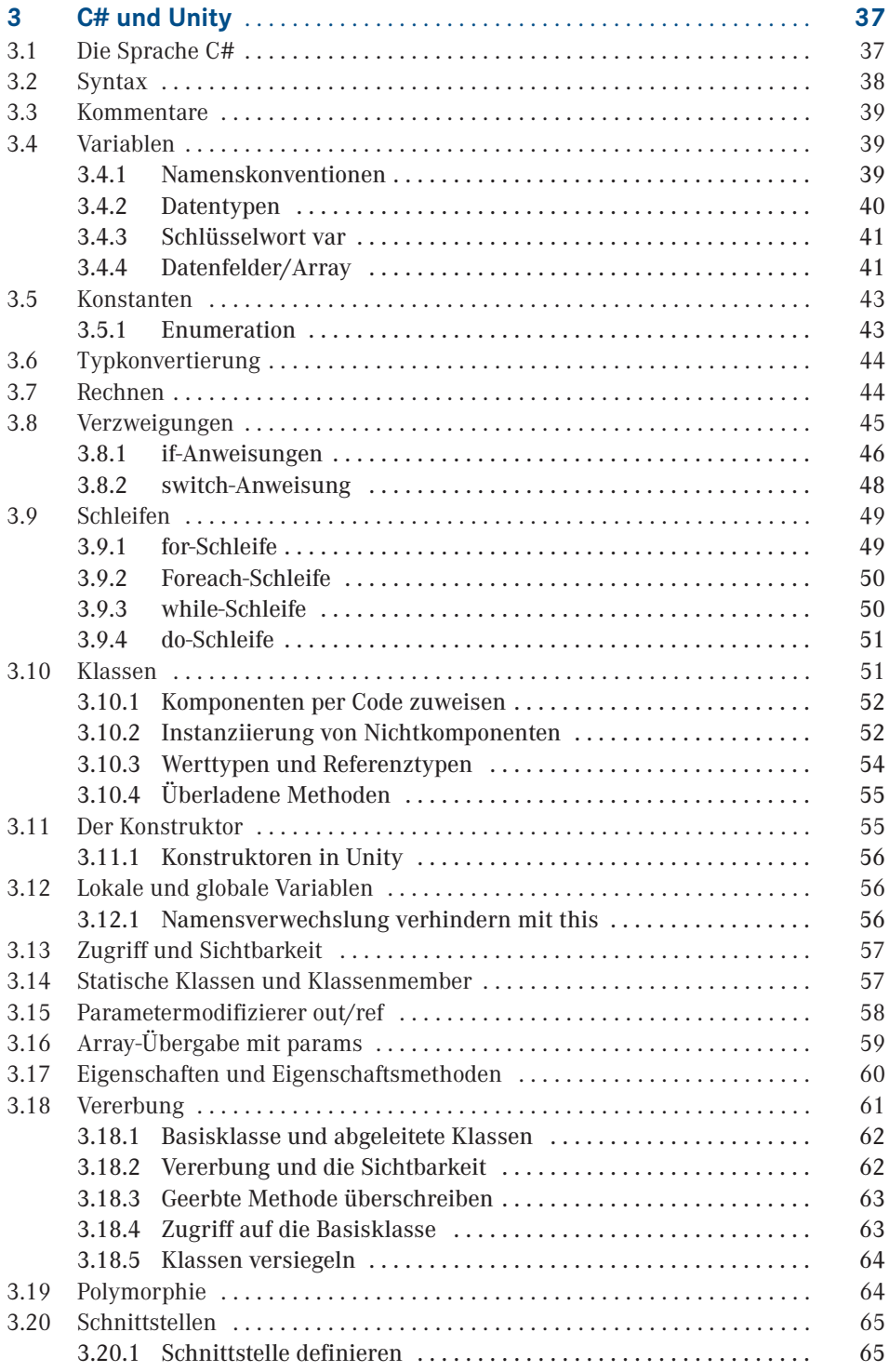

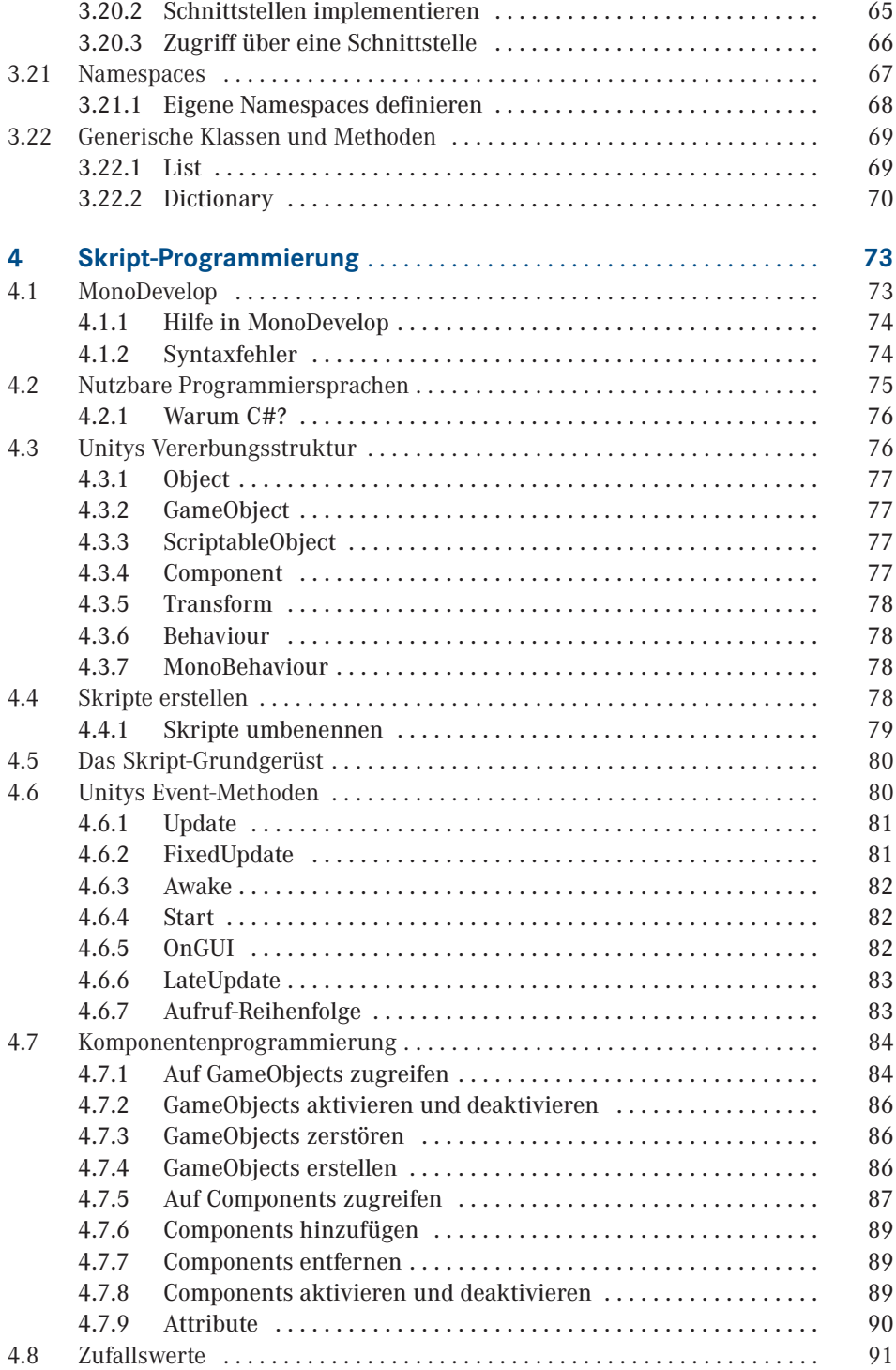

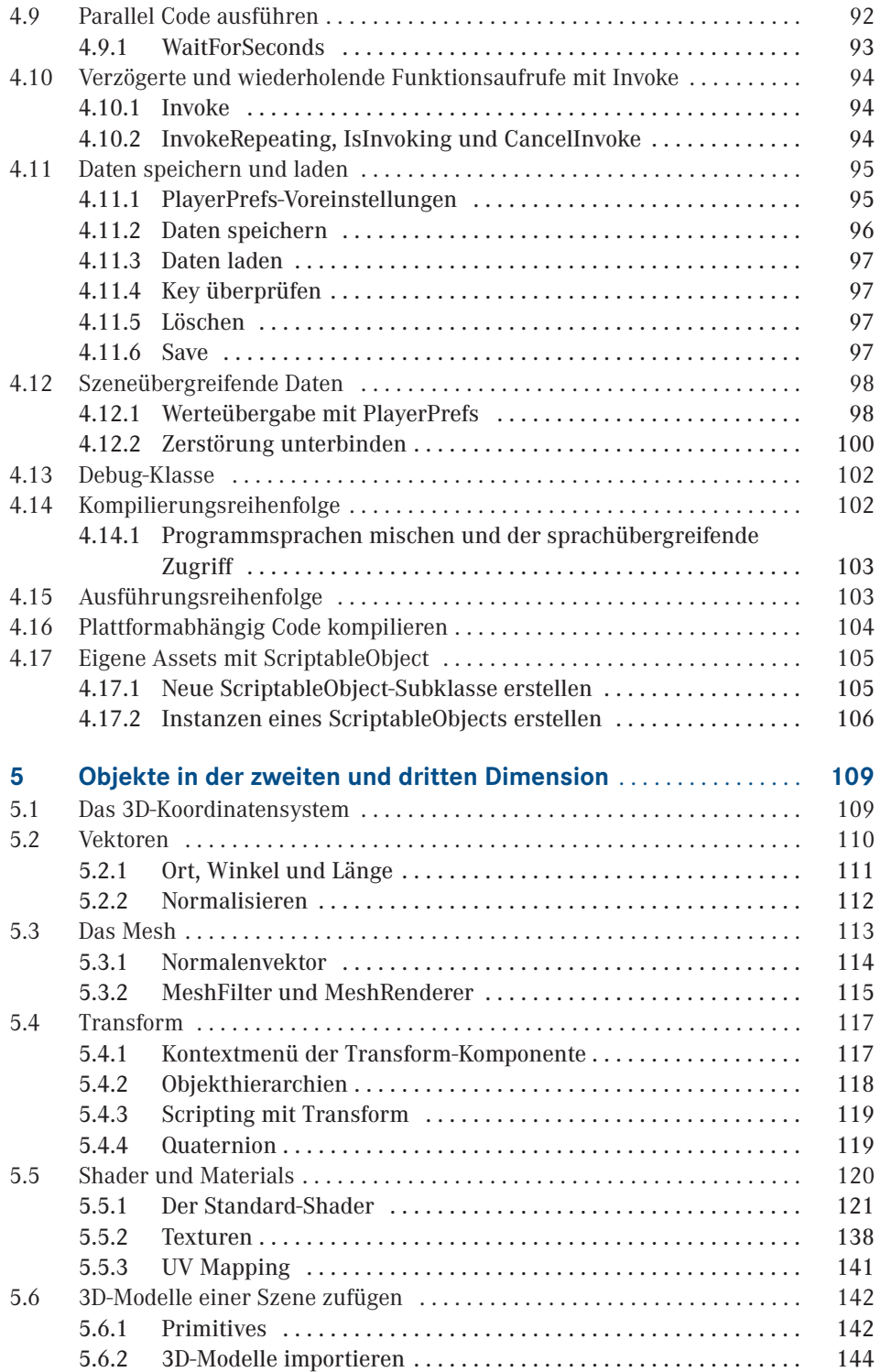

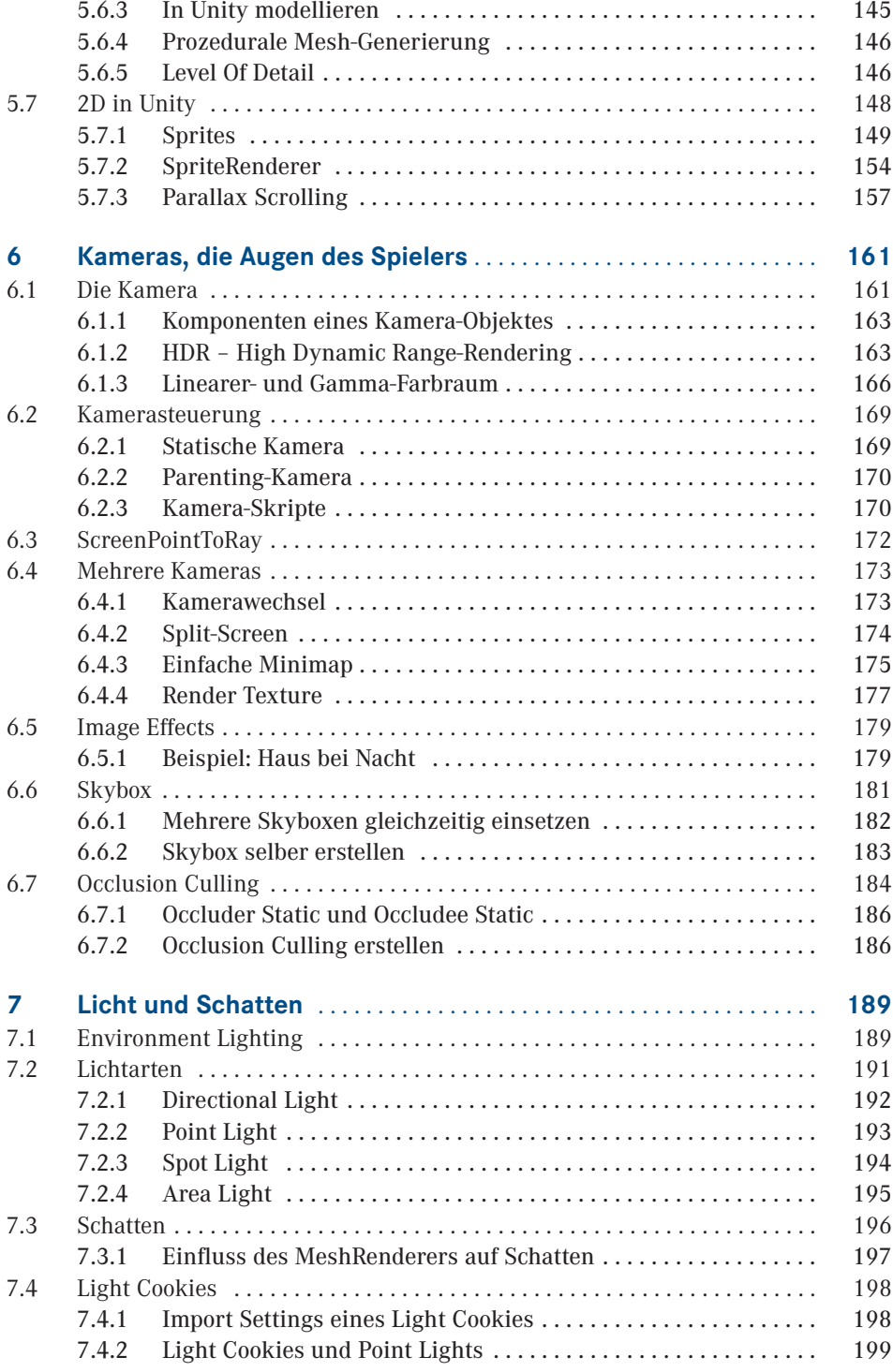

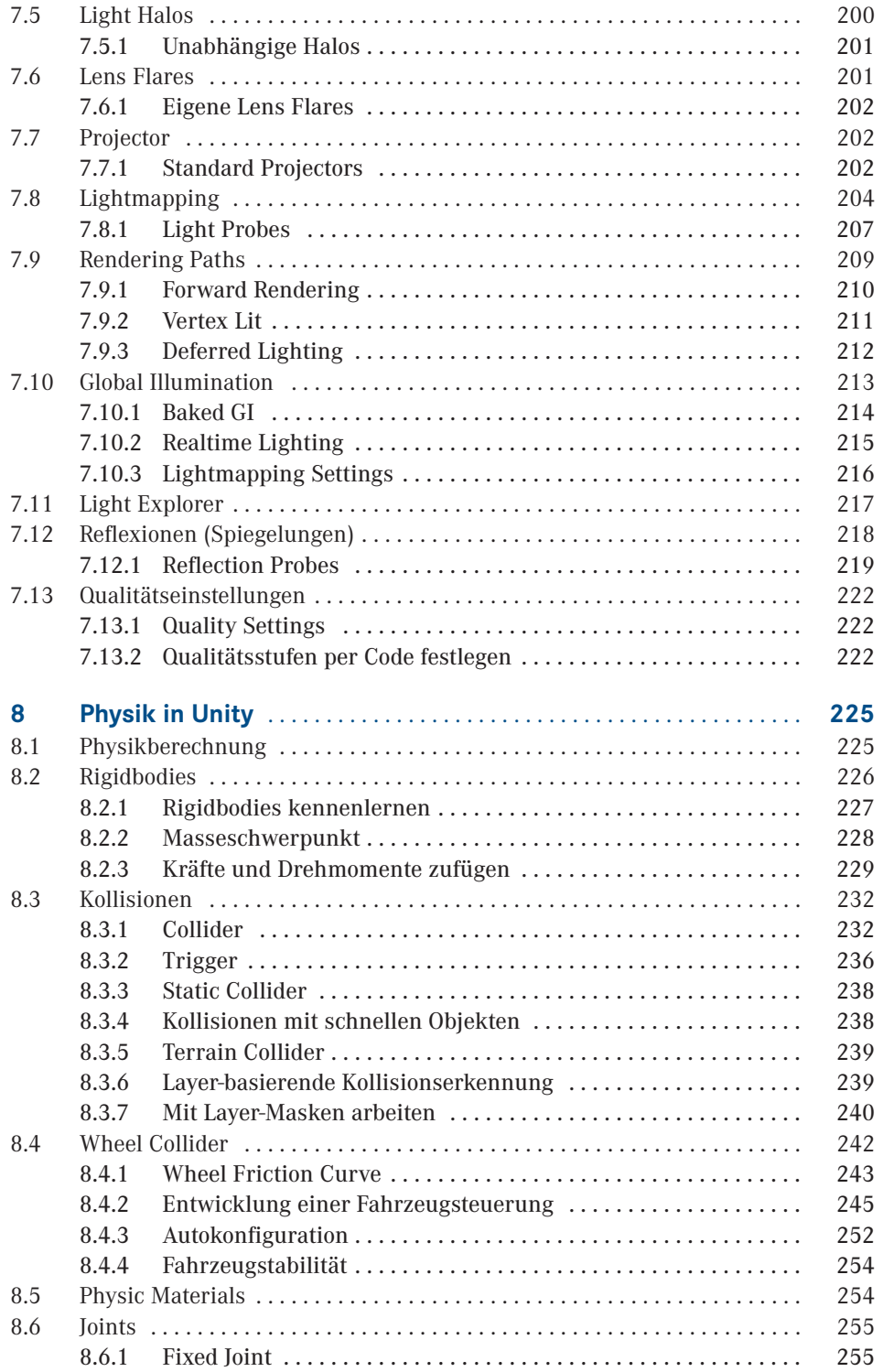

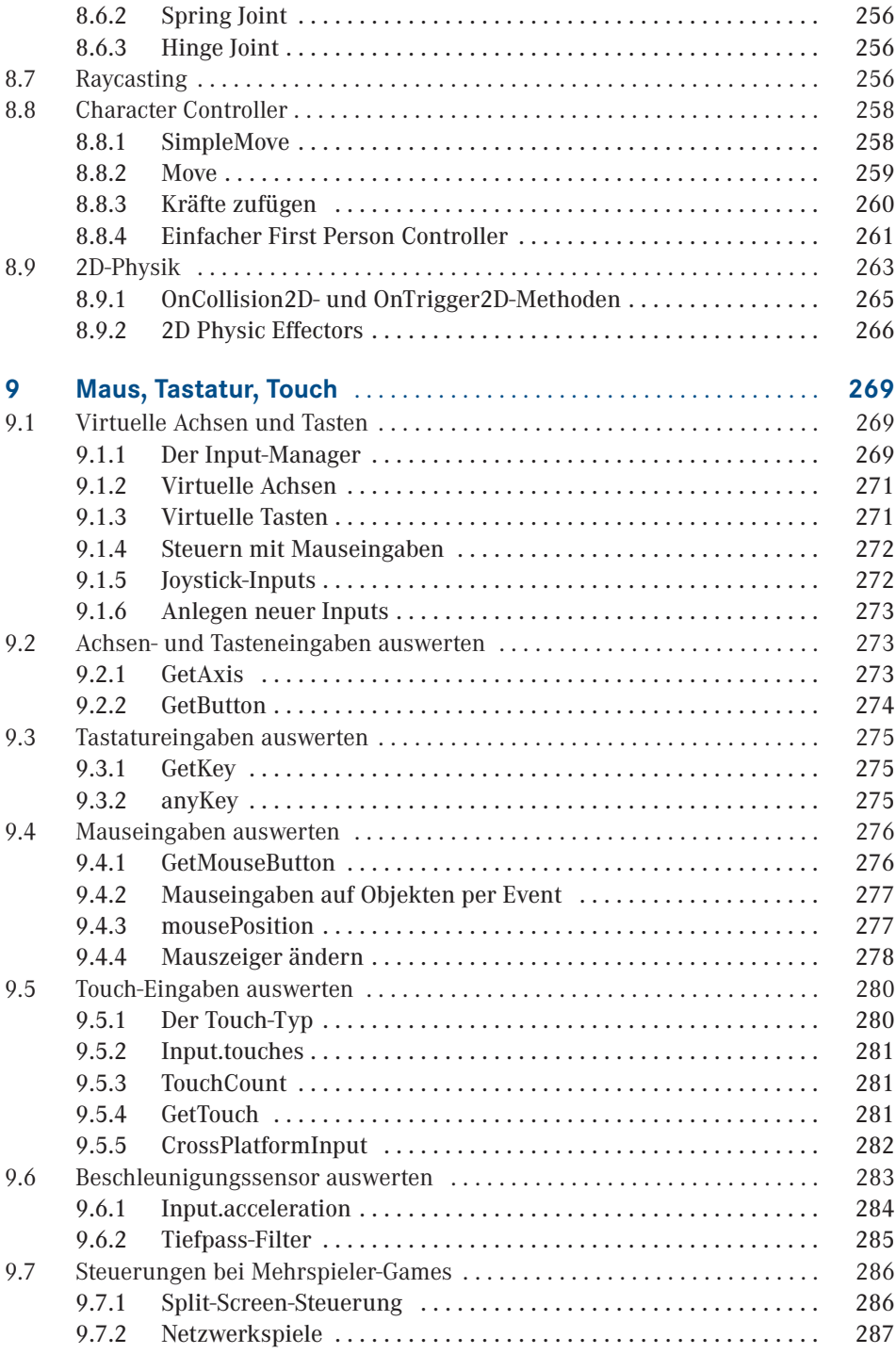

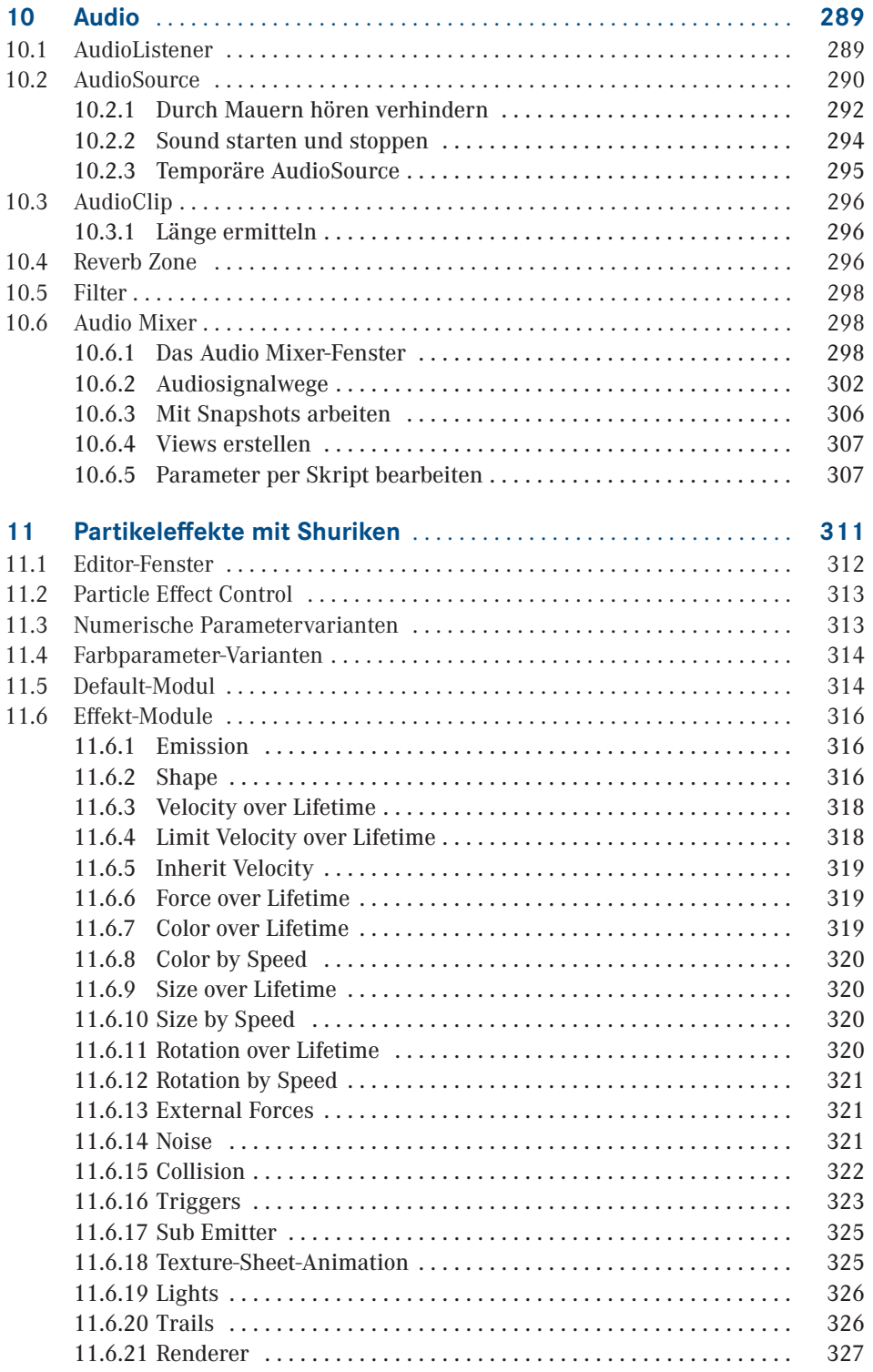

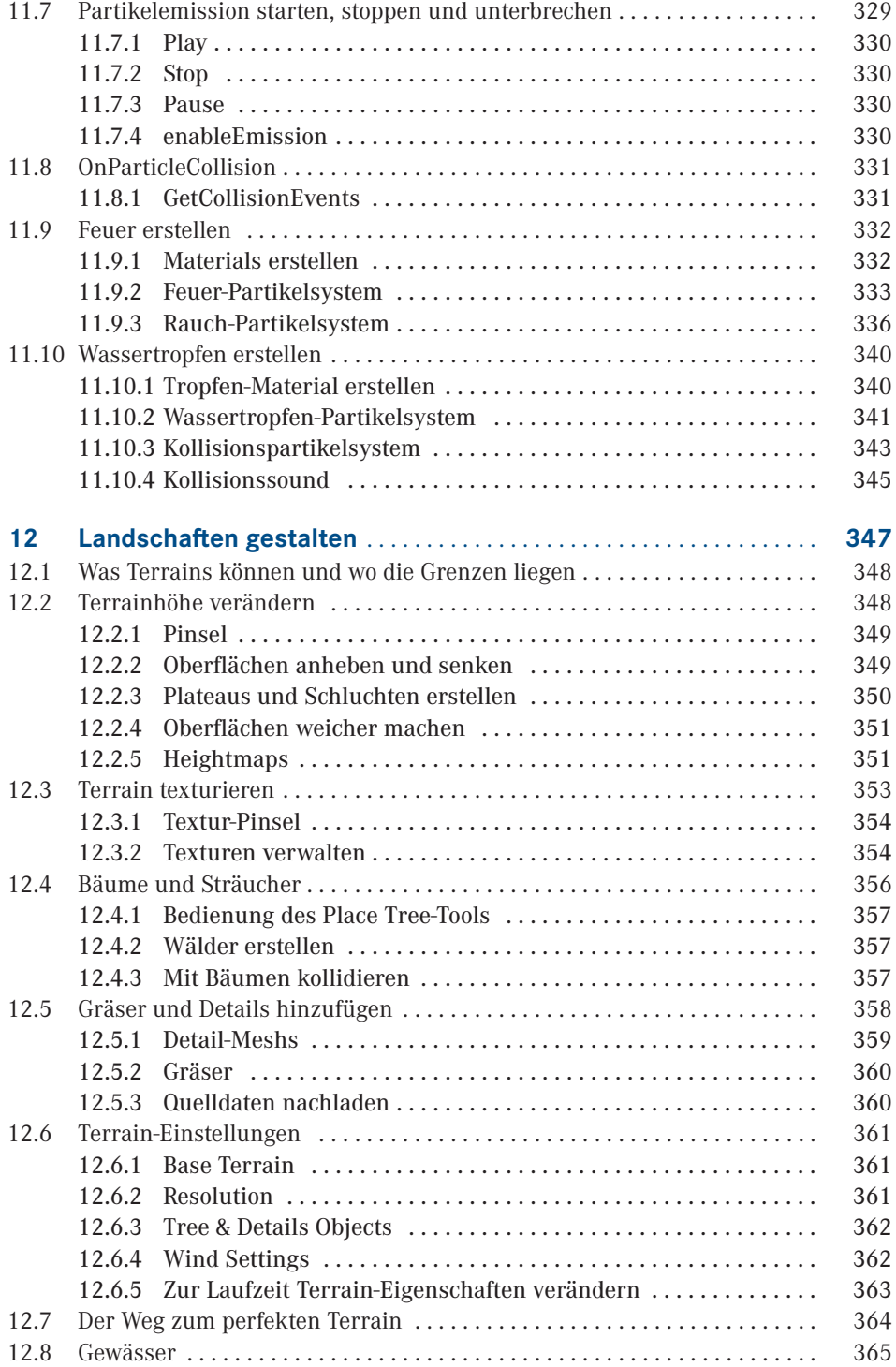

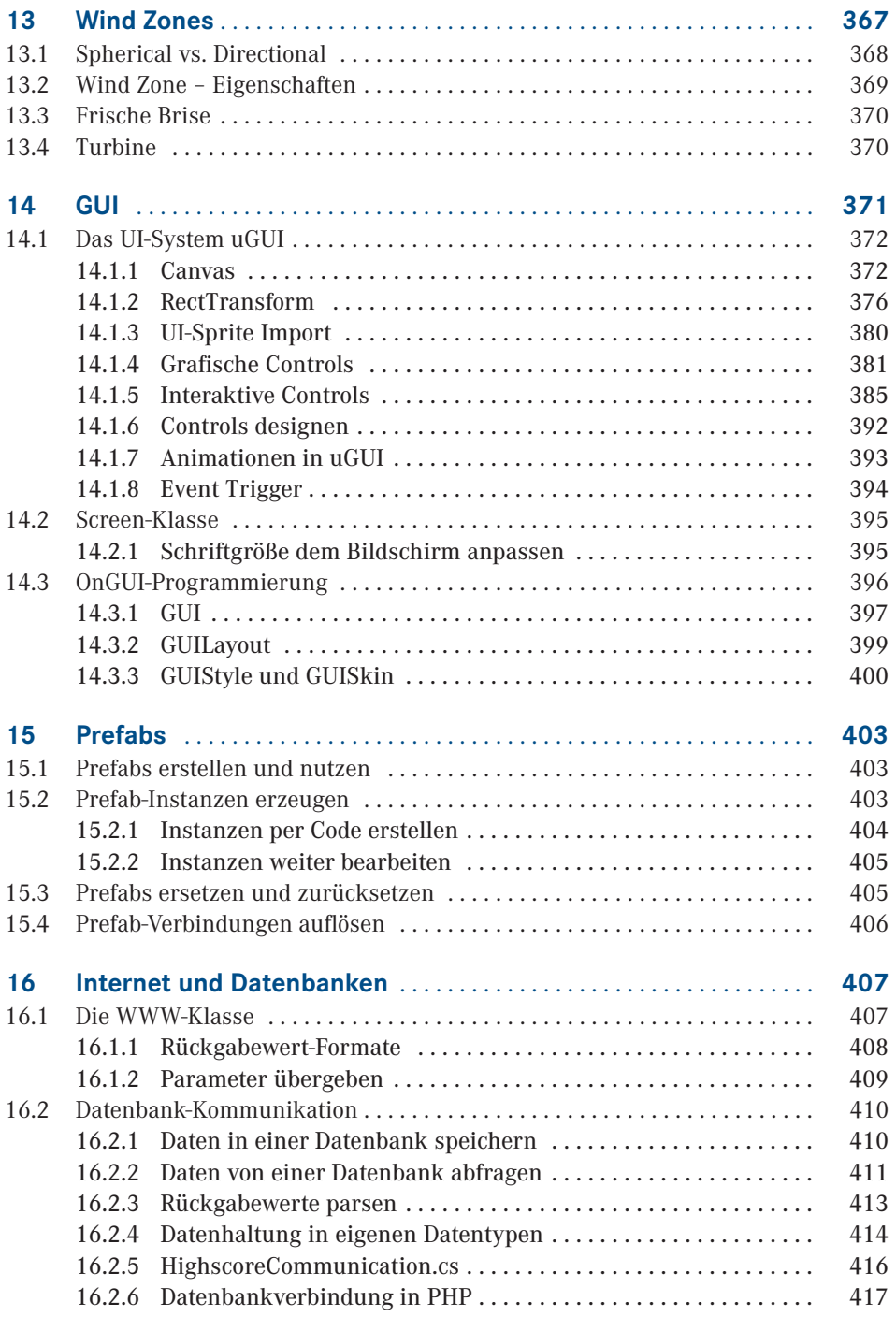

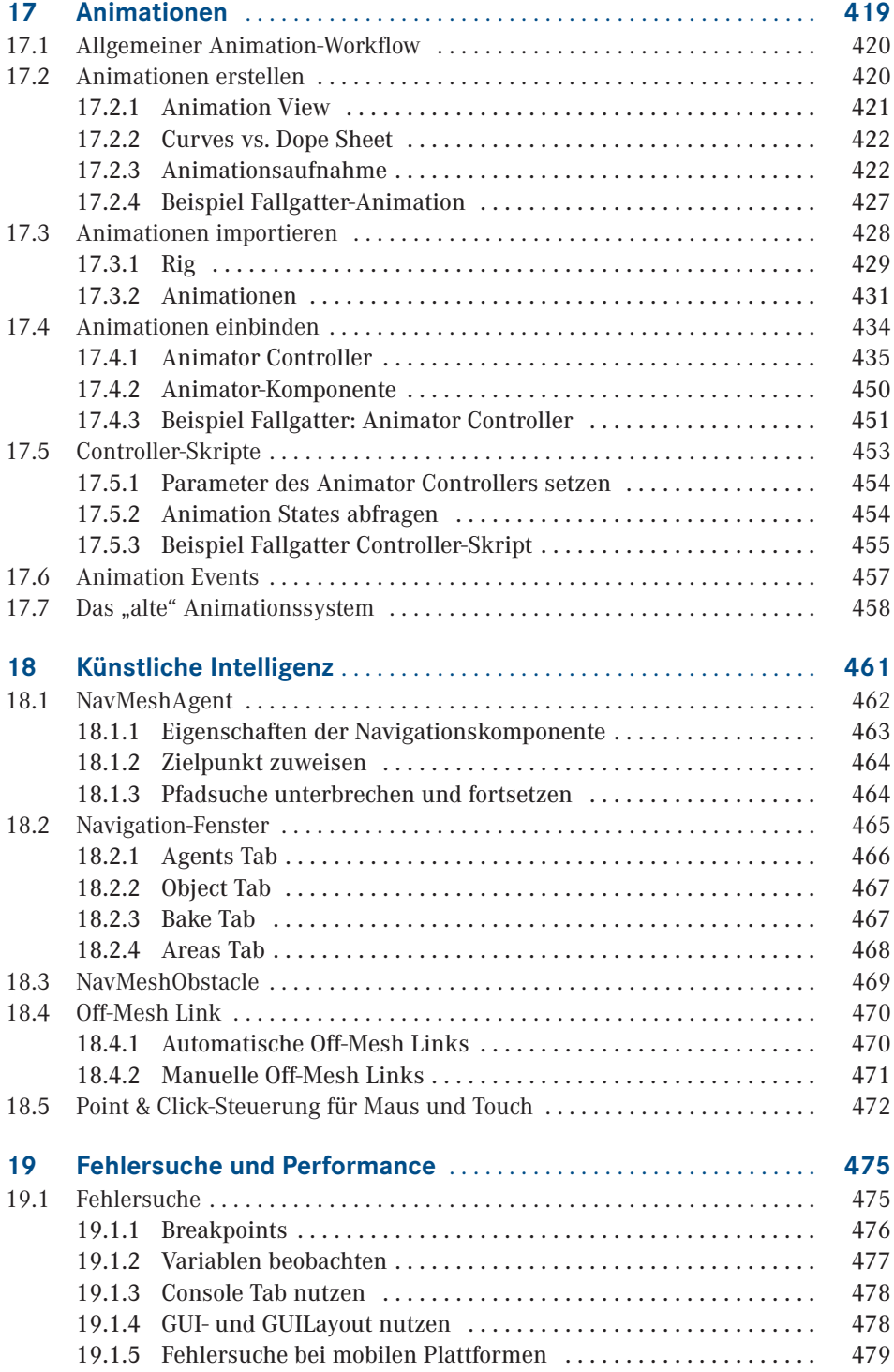

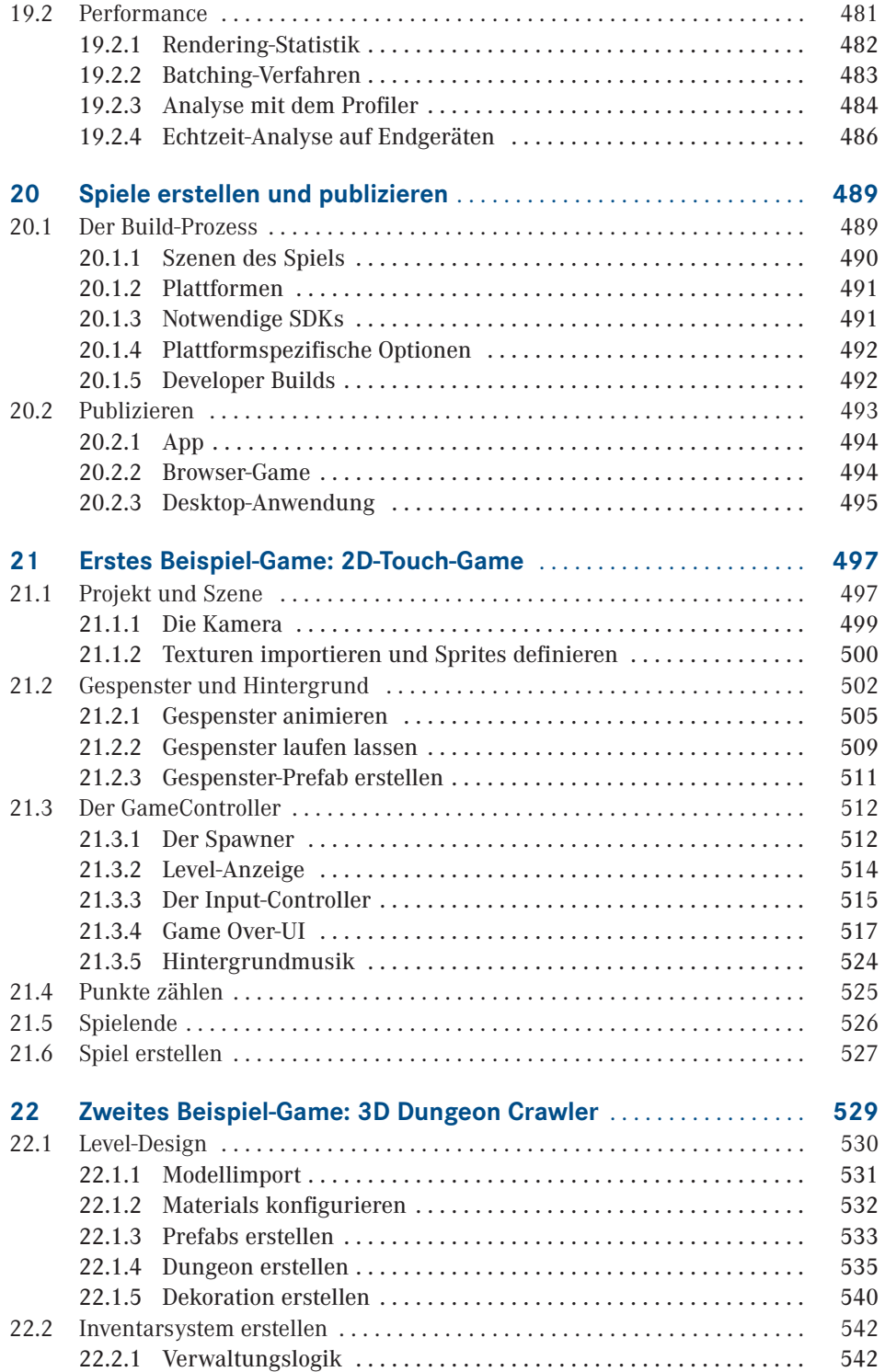

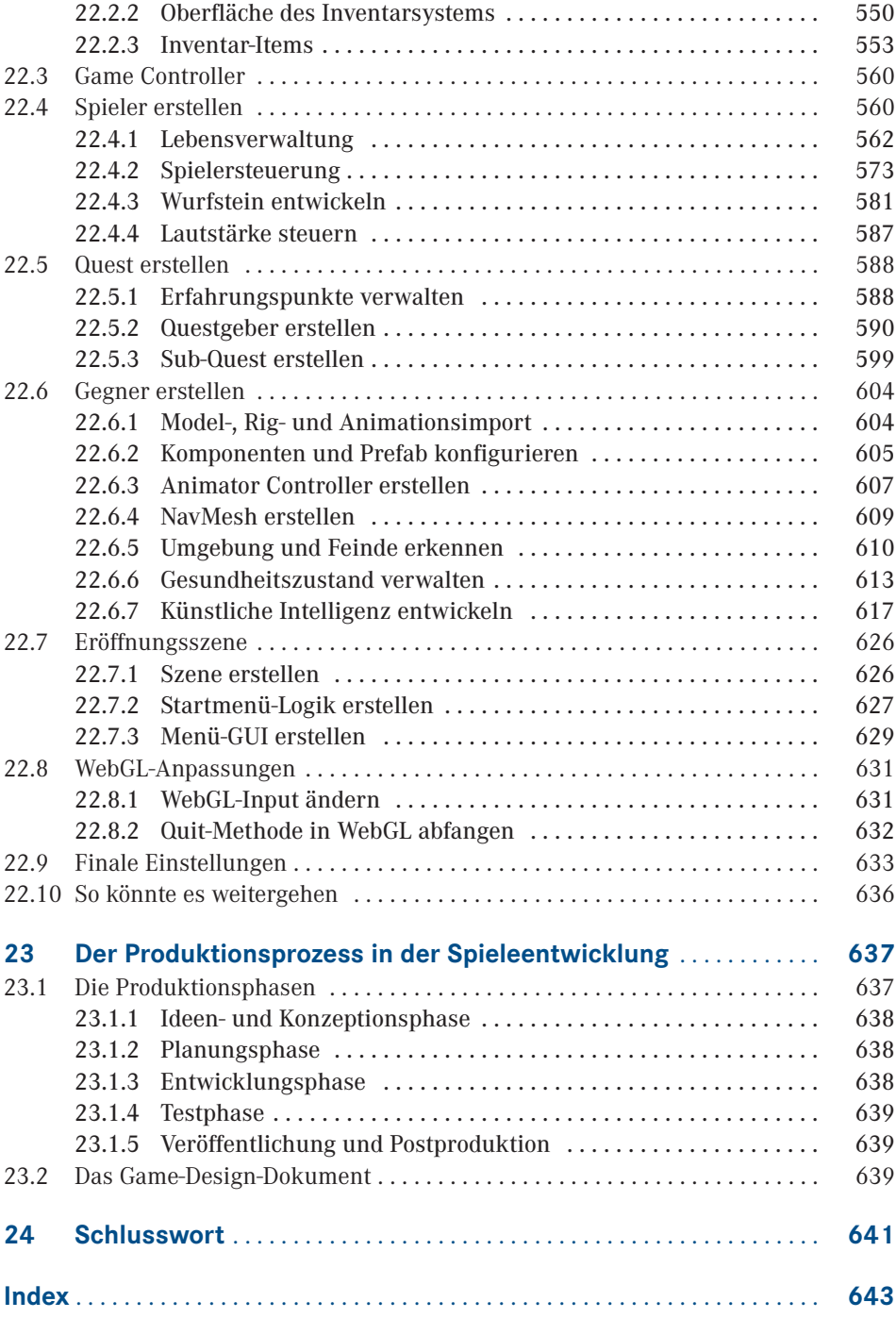

# **Vorwort**

Für viele von uns sind Computerspiele und Handygames heutzutage allgegenwärtige Wegbegleiter. Egal ob auf dem Smartphone, dem Tablet, installiert auf dem heimischen PC oder direkt aufgerufen im Browser werden sie von uns täglich genutzt. Manchmal dienen sie als Zeitvertreib, bis der nächste Bus kommt, manchmal sind sie aber auch Bestandteil eines intensiven Hobbys.

Aber nicht nur das Spielen kann Spaß machen, auch das Entwickeln dieser Games kann begeistern. Sowohl im Freizeitbereich als auch in der Arbeitswelt wird der Beruf des Spieleentwicklers immer beliebter. Es ist also kein Wunder, dass mittlerweile viele, teilweise sogar staatlich anerkannte, Studiengänge existieren, die sich dem Entwickeln von Computerspielen widmen.

In diesem Buch möchten wir Ihnen Unity, eine weit verbreitete Entwicklungsumgebung für Computerspiele und auch andere Anwendungen, näherbringen. Wir erklären und erläutern ausführlich, wie Sie mit diesem Werkzeug Spiele entwickeln können. Dabei richtet sich das Buch sowohl an Einsteiger und Umsteiger als auch an Spieleentwickler, die mit Unity nun richtig durchstarten möchten.

Als ursprünglicher Autor dieses Buches möchte ich, Carsten Seifert, mich an dieser Stelle ganz besonders bei meiner Frau Cornelia bedanken, die mich während des Schreibens so geduldig unterstützt hat und mir jederzeit beim Formulieren und Korrigieren hilfsbereit zur Seite stand.

Weiter möchte ich Sieglinde Schärl, Kristin Rothe und dem gesamten Hanser-Verlag-Team danken, die mir nicht nur das Schreiben dieses Buches ermöglicht haben, sondern auch bei der Arbeit an den ersten beiden Auflagen des Buches jederzeit mit Rat und Tat zur Seite standen.

Auch danke ich ganz herzlich Alexej Bodemer, der für das Beispiel-Game dieses Buches alle 3D-Modelle, Texturen und Musikdateien entworfen und zur Verfügung gestellt hat.

Ich, Jan Wislaug, möchte mich als überarbeitender Autor vor allem bei Sylvia Hasselbach vom Hanser Verlag bedanken. Sie stand mir bei der Arbeit an der dritten Auflage immer freundlich mit Rat und Tat beiseite.

Darüber hinaus danke ich Carsten Seifert für die gute Zusammenarbeit und dafür, dass sich sein Werk dank der guten Struktur so toll überarbeiten ließ.

Zusammen möchten wir beide Will Goldstone und Unity Technologies danken, die uns die bis dato aktuellsten Beta-Versionen zur Verfügung gestellt haben.

Nicht zuletzt danken wir auch der gesamten Community, die zum einen Carsten Seifert auf seinem Blog und seinen sozialen Kanälen begleitet hat und zum anderen Jan Wislaug bei seiner Überarbeitung auf die neue Unity-Version unterstützte.

*Carsten Seifert* und *Jan Wislaug* im Juli 2017

# **Licht und Schatten**

Damit eine Kamera die Textur eines *Mesh* und damit auch dessen Form darstellen kann, benötigt Ihre Szene zunächst einmal Licht. Licht hat wiederum einen enormen Einfluss auf die Darstellung der Textur, man denke nur an die Helligkeit, Position und Ausrichtung der Lichtquelle.

Unity bietet hierfür verschiedene Arten von sogenannten *Light*-Objekten an, die z. B. Echtzeitschatten erzeugen und mit anderen Effekten ausgestattet werden können. Neben dieser Echtzeitbeleuchtung unterstützt Unity auch *Lightmapping*, ein Verfahren, mit dem Sie Texturen generieren können, die beleuchtete Flächen vortäuschen. Da Lichtberechnungen sehr rechenintensiv sind, kann durch das Nutzen von *Lightmapping* die Performance erheblich gesteigert werden.

## ■ 7.1 **Environment Lighting**

**7**

Unity besitzt eine globale Beleuchtung namens *Environment Lighting* (oder ehemals auch *Ambient Light*), die die komplette Szene mit einer Grundhelligkeit ausstattet. Die Einstellungen für diese Beleuchtung finden Sie im Lighting-Fenster, das Sie über das Menü WINDOWS/LIGHTING/SETTINGS erreichen. Im Bereich "Environment" (siehe Bild 7.1) finden Sie die Parameter des *Environment Lighting*:

- **Source** legt die Quelle bzw. die Farbe(n) des Lichts fest. Sie haben die Wahl zwischen "Skybox" (hier werden die Farben der *Skybox* als Grundlage genommen), "Gradient" (erlaubt Ihnen, einen Farbübergang mit maximal drei Farben zu bestimmen) und "Color" (bei dem eine einzige Farbe festgelegt wird).
- **Intensity Multiplier** bestimmt die Lichtstärke des *Diffuse Lighting*. Sehen Sie diesen Wert als Multiplikator.
- **Ambient Mode** legt fest, wie die globale Beleuchtung berechnet werden soll. Im Modus *Realtime* sind Änderungen der Parameter möglich und wirken sich aus. Bei *Baked* wird die Beleuchtung mit in die *Lightmaps* eingerechnet. Änderungen zur Laufzeit sind dann nicht mehr möglich. Dieser Parameter ist nur editierbar wenn in den Bereichen *Realtime* und *Mixed Lighting* jeweils die beiden Checkboxen aktiv sind.

Wie genau das *Diffuse Lighting* berechnet wird, ob zum Beispiel zur Laufzeit oder aber vorab beim *Baken* der *Lightmaps* wird weiter unten in den Einstellungen über die *Global Illumination* geregelt. Mehr dazu lesen Sie in Abschnitt 7.10, "Global Illumination".

Möchten Sie ein Spiel entwickeln, das keine Grundbeleuchtung besitzen soll, weil es beispielsweise im Dunkeln spielt, können Sie den *Intensity Multiplier* auf 0 stellen. Oder Sie stellen die *Source* auf "Color" und setzen die Farbe auf Schwarz.

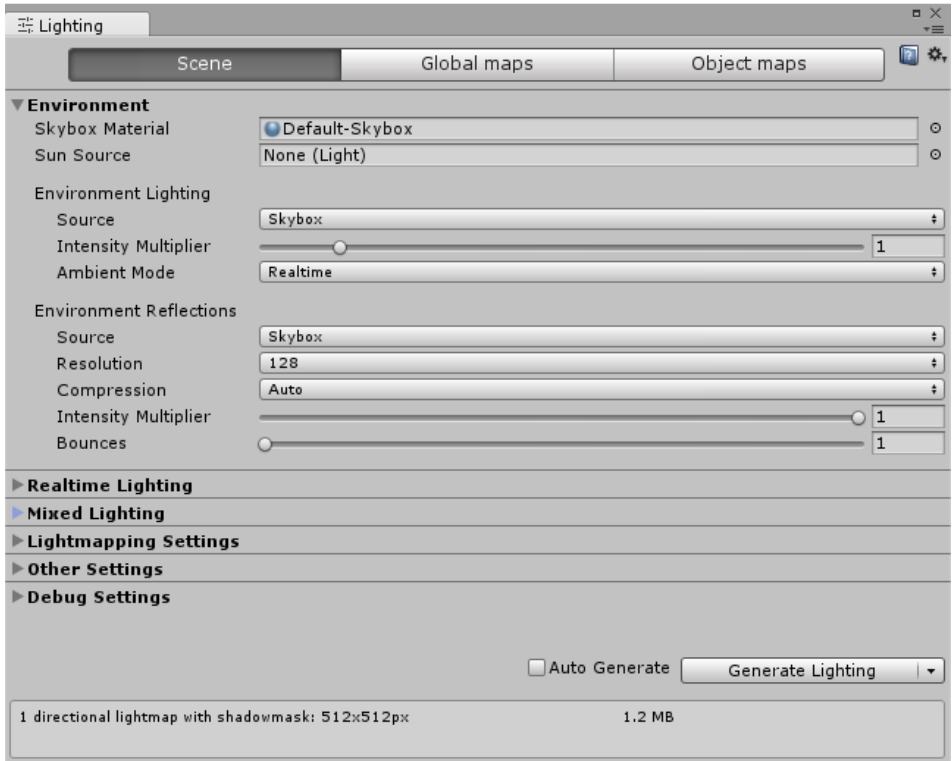

**Bild 7.1** Lighting-Fenster

## **■ 7.2 Lichtarten**

Über das Menü GAMEOBJECT/LIGHT können Sie vier unterschiedliche Beleuchtungsobjekte Ihrer Szene zufügen: *Directional Light*, *Point Light*, *Spot Light* und das *Area Light*. Letzteres nimmt eine Sonderrolle ein, worauf wir noch eingehen werden. Alle Objekte besitzen eine *Light*-Komponente, die das Herzstück einer Lichtquelle darstellt. Die Komponente besitzt unterschiedliche Parameter, die je nach *Type* der *Light*-Komponente zur Verfügung stehen. Die folgenden Parameter stehen aber mit Ausnahme des *Area Lights* immer zur Auswahl:

- **Type** bestimmt die Art des Lichtes und damit auch die zur Verfügung stehenden Parameter.
- **Color** legt die Lichtfarbe fest,
- **Range** setzt die Reichweite der Lichtquelle fest (sichtbar, falls die Lichtquelle diesen Parameter unterstützt)
- **Mode** bestimmt das Verhalten beim Erstellen und Nutzen von *Lightmaps*. *Realtime* schließt dieses Licht beim Erstellungsprozess der *Lightmaps* (auch *baken* genannt) aus. *Mixed* berücksichtigt das Licht beim *Lightmapping*, ist aber auch zur Laufzeit im normalen Spiel aktiv, um die nichtstatischen Objekte zu beleuchten. *Baked* bindet das Licht in das *Baken* ein, deaktiviert es aber während des normalen Spiels.
- **Intensity** definiert die Lichtstärke.
- **Indirect Multiplier** bestimmt die Helligkeit des Lichts, das von angestrahlten Flächen zurückgeworfen wird, auch indirekte Beleuchtung genannt. Mehr zu diesem Parameter erfahren Sie in Abschnitt 7.10, "Global Illumination".
- **Shadow Type** legt die Art des Schattens fest. Allgemein stehen *No Shadows*, *Hard Shadows* und *Soft Shadows* zur Verfügung. Auf die Details werden wir gleich noch eingehen.
- **Cookie** ermöglicht, eine Lichtschablone vor eine Lichtquelle zu legen. Dies ist je nach *Type* entweder eine einzelne Schwarz-Weiß-Grafik oder eine *Cubemap*, bestehend aus sechs solcher Grafiken. Der zugehörige Parameter **Cookie Size** steuert dabei die Größe dieser Lichtschablone.
- **Draw Halo** bestimmt, ob ein *Light Halo* dargestellt werden soll.
- **Flare** legt ein *Flare*-Objekt zum Darstellen eines Lichtscheins für diese Lichtquelle fest (siehe "Flare").
- **Render Mode** legt fest, ob dieses Licht beim *Forward Rendering* per Pixel oder per Vertex gerendert werden soll. *Auto*: Unity bestimmt, auf welche Art gerendert wird. *Important* bedeutet per Pixel, *Not Important* bedeutet per Vertex. Der Wert *Pixel Light Count* (zu finden in den *Quality Settings*) bestimmt bei *Auto*, wie viele Lichtquellen insgesamt per Vertex gerendert werden können.
- **Culling Mask** definiert, welche Objekte eines *Layers* nicht von dieser Lichtquelle beeinflusst/beleuchtet werden.

## **7.2.1 Directional Light**

Ein *Directional Light* beleuchtet die komplette Szene aus einer Richtung. Die Position der Lichtquelle spielt dabei keine Rolle, nur die Rotation der Quelle ist hierbei wichtig. Ein *Directional Light* kann sowohl mit *Forward Rendering* als auch *Deferred Lighting* (siehe Abschnitt 7.9 "Rendering Paths") Echtzeitschatten erzeugen.

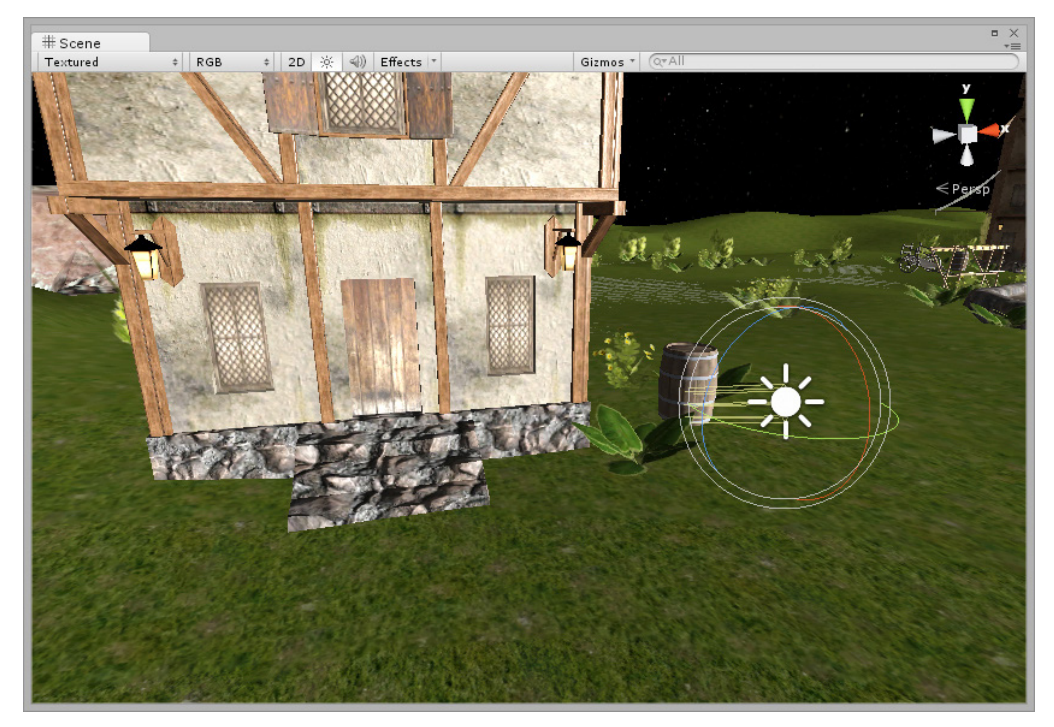

**Bild 7.2** Directional Light

## **7.2.2 Point Light**

Das *Point Light* ist eine Lichtquelle, die in alle Richtungen gleichmäßig abstrahlt, vergleichbar mit einer Glühlampe an der Decke. Im Gegensatz zum *Directional Light* ist hier die Position, aber nicht die Rotation wichtig. Über den Parameter *Range* legen Sie die Reichweite der Lichtquelle fest. Echtzeitschatten von *Point Lights* werden nur in Kombination mit dem *Rendering Path Deferred Lighting* unterstützt.

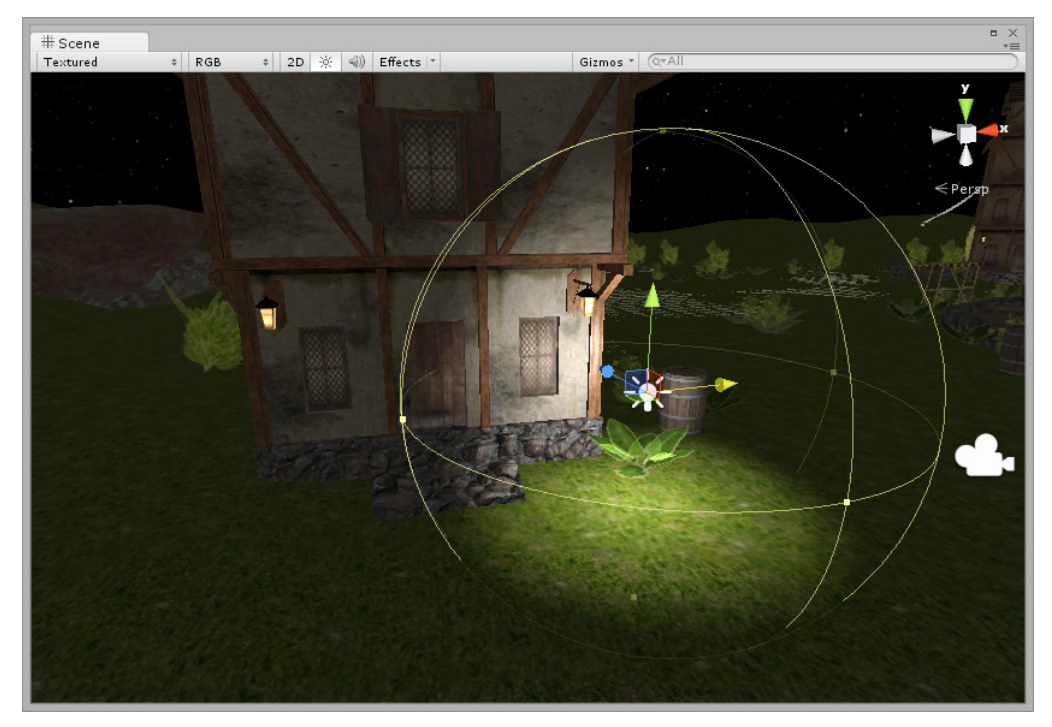

**Bild 7.3** Point Light

## **7.2.3 Spot Light**

Ein *Spot Light* scheint trichterförmig von der Lichtquelle in eine bestimmte Richtung, ähnlich wie eine Taschenlampe. Über den Parameter *Range* legen Sie fest, wie weit sie scheint. *Spot Angle* legt den äußeren Abstrahlwinkel fest. Echtzeitschatten von *Spot Lights* werden wie beim *Point Light* ebenfalls nur in Kombination mit dem *Rendering Path Deferred Lighting* unterstützt.

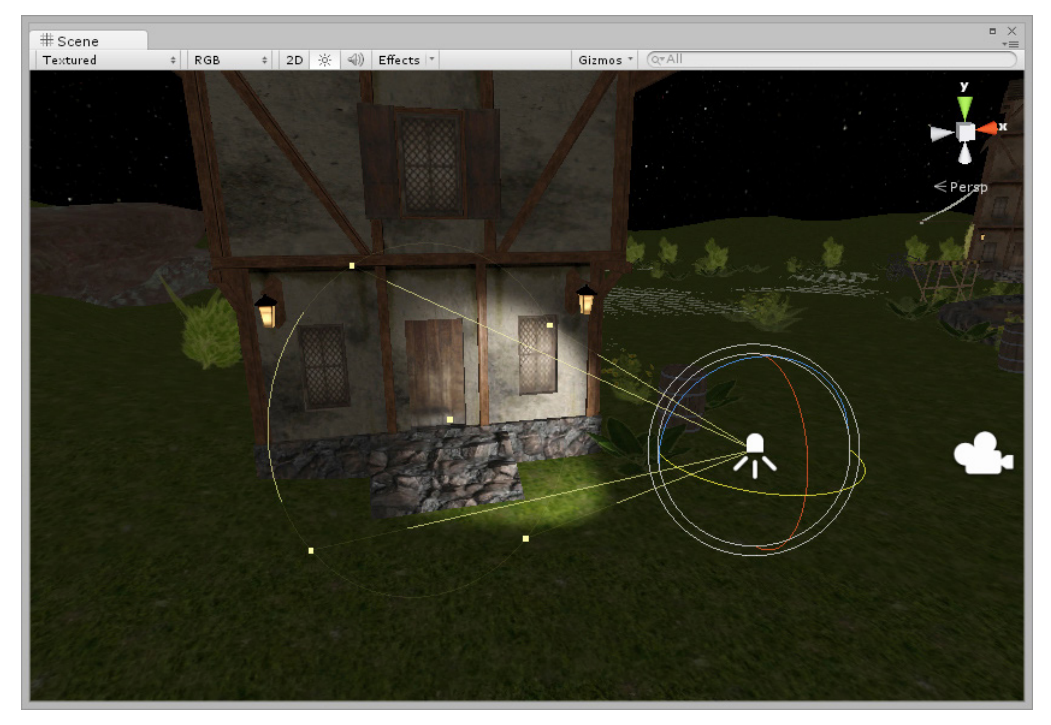

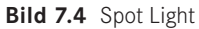

## **7.2.4 Area Light**

Ein *Area Light* nimmt eine Sonderstellung bei den *Light Types* ein, da es ausschließlich beim Erstellen von *Lightmaps* berücksichtigt wird, nicht aber zur Echtzeit virtuelles Licht emittiert. Diese Lichtquellen arbeiten also ausschließlich so, als wenn *Baked Global Illumination* aktiviert ist (mehr dazu finden Sie in Abschnitt 7.10).

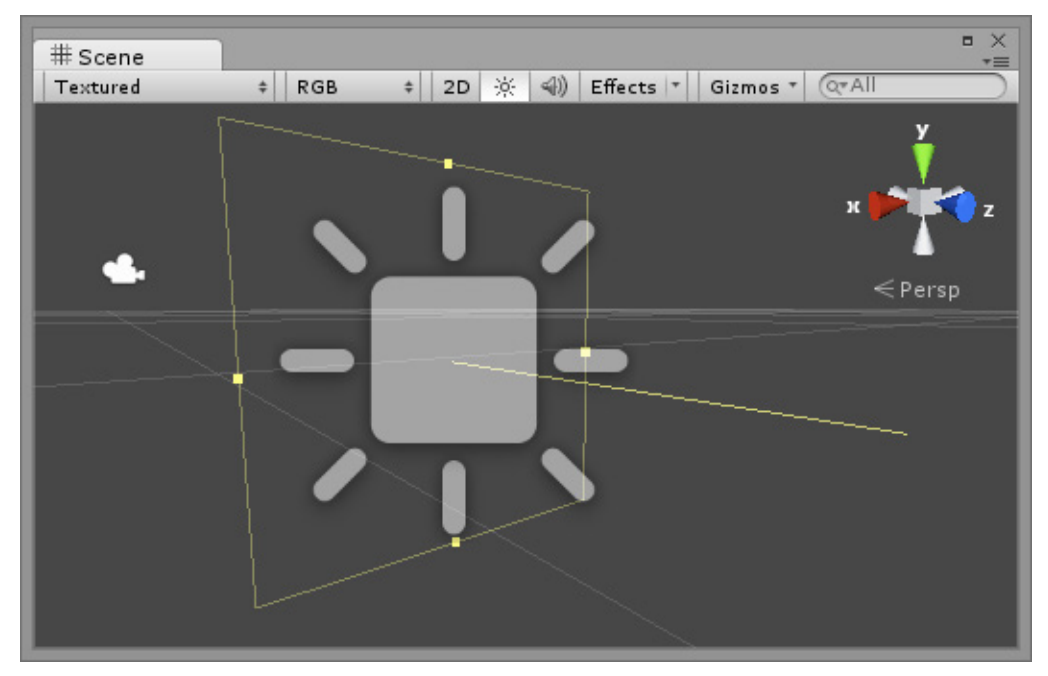

**Bild 7.5** Area Light

Ein *Area Light* erscheint nach dem Erstellen der Lightmap wie eine Rechteckfläche, die in alle Richtungen einer Seite scheint, vergleichbar mit dem Bildschirm eines Fernsehers. Die Richtung wird mit einer Linie dargestellt (siehe Bild 7.5). Die Fläche wird durch die Parameter *Width* und *Height* festgelegt. Und auch hier wird die Reichweite der Beleuchtung über die *Intensity* definiert.

## **■ 7.3 Schatten**

Unity bietet zwei unterschiedliche Echtzeitschattenarten an: *Hard* und *Soft Shadows*. *Hard Shadows* sind eine performance-schonende Variante, *Soft Shadows* sind dafür detaillierter. Zudem können Sie einer Lichtquelle auch den Parameter *No Shadows* mitgeben. In dem Fall werfen angestrahlte Objekte überhaupt keine Schatten.

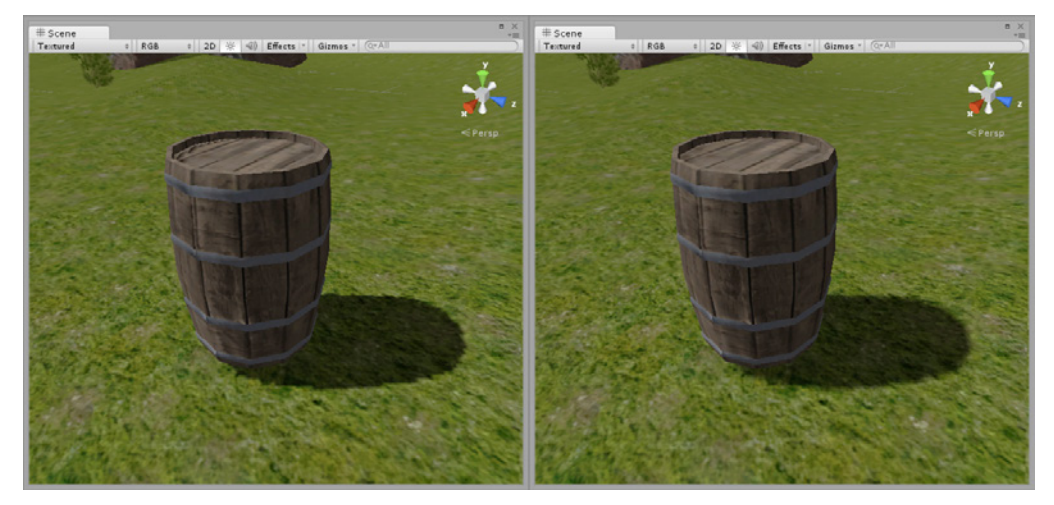

**Bild 7.6** Vergleich: Hard Shadows vs. Soft Shadows

Neben der Schattenart bieten die verschiedenen Lichtquellen noch weitere Parameter an.

- **Strength** legt die Dunkelheit des Schattens fest.
- **Resolution** definiert die Qualität bzw. die Auflösung des Schattens. Standardmäßig wird hier für die Einstellung auf die *Quality Settings* (EDIT/PROJECT SETTINGS/QUALITY) verwiesen. Sie kann aber auch überschrieben werden.
- **Bias** hat einen Einfluss auf den Abstand des Objektes zum Schatten. Beginnt der Schatten zu nah am Objekt, kann dies zu optischen Fehlern führen. Deshalb ist standardmäßig ein Wert von 0,05 vorgegeben.
- **Normal Bias** hat Einfluss darauf, ab wann die schattenwerfende Oberfläche etwas geschrumpft wird. Dabei wird das Objekt selbst nicht beeinflusst. Dieser Wert ist nützlich, um Artefakte zu verhindern, die durch eventuelle Selbstbeschattung entstehen.
- **Near Plane** hat mit dem Abstand von Lichtquelle und Objekt zu tun. Dieser Wert kontrolliert, ab welcher Nähe Schatten erzeugt wird.
- **Baked Shadow Angle** legt fest, wie stark eine nachträgliche Weichzeichnung auf die Kanten von gebackenem Licht angewendet werden soll. Bei Lichtern, die den *Mode Baked* haben, ist nur dieser Parameter einstellbar.

## **7.3.1 Einfluss des MeshRenderers auf Schatten**

Über die *MeshRenderer*-Komponente eines jeden sichtbaren Objektes haben Sie die Möglichkeit zu steuern, ob ein Objekt überhaupt Schatten erzeugen soll oder nicht. Dies können Sie über die Eigenschaft **Cast Shadows** steuern. Genauso können Sie über die Eigenschaft **Receive Shadows** definieren, ob auf dem Objekt selber Schatten anderer Objekte dargestellt werden sollen. Wenn Sie beispielsweise einem Spieler einen Unsichtbarkeitszauber zuführen, darf dieser selber keine Schatten werfen, aber auch keine Schatten darstellen, die andere Objekte auf ihn werfen. In diesem Fall wird der Schatten einfach zum nächsten Objekt "durchgeleitet", sodass dort der Schatten dargestellt wird. Bild 7.7 zeigt zwei Fässer. Während beim linken Fass beide Parameter aktiv sind und dieses einen Schatten wirft, wurden beim rechten Fass beide Parameter deaktiviert. Der Schatten des linken Objektes wird deshalb nicht auf dem rechten Fass dargestellt. Zudem wirft das rechte Fass auch selber keinen Schatten, sodass nur der Schattenwurf des linken gezeigt wird.

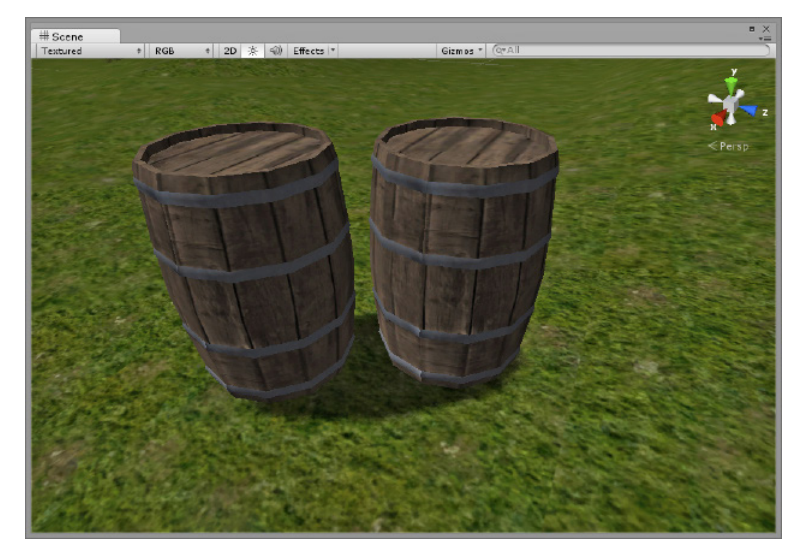

**Bild 7.7** Einfluss des "Cast Shadows"- und "Receive Shadows"-Parameter

Der Parameter *Cast Shadows* bietet noch weitere Einstellmöglichkeiten an. Neben *On* und *Off* können Sie auch *Two Sided* auswählen. In diesem Fall wirft das *Mesh* in beide Richtungen einen Schatten. Haben Sie beispielsweise eine Plane, um die Sie eine Lichtquelle rotieren lassen, würde der Schatten sich genauso verhalten, wie Sie es erwarten würden, auch wenn das Mesh selber vielleicht nur aus einer Richtung zu sehen ist (siehe "Normalenvektor" im Kapitel "Objekte in der zweiten und dritten Dimension"). Als dritte Auswahlmöglichkeit können Sie *Shadows Only* auswählen. In diesem Fall wird nur der Schatten dargestellt, nicht aber das *Mesh*.

## **■ 7.4 Light Cookies**

Bei einem *Light Cookie* handelt es sich um eine Lichtschablone, die das abgegebene Licht in bestimmte Formen bringt. Wenn Sie ein Comic-Fan sind, dann kennen Sie sicher das Batman-Zeichen, dass die Polizei von Gotham-City an den Himmel wirft, um Batman zu rufen. Genau das ist ein *Light Cookie*, genauer gesagt ein *Spot Light* mit einem *Light Cookie*.

Bild 7.8 zeigt Ihnen einen ähnlichen Effekt. Dort wurde im rechten Motiv ein *Spot Light* mit einem *Light Cookie* versehen, das einen taschenlampenähnlichen Effekt erzeugt. Diesen wie auch weitere *Light Cookies* liefert Unity in seinen *Standard Assets* "Effects" mit.

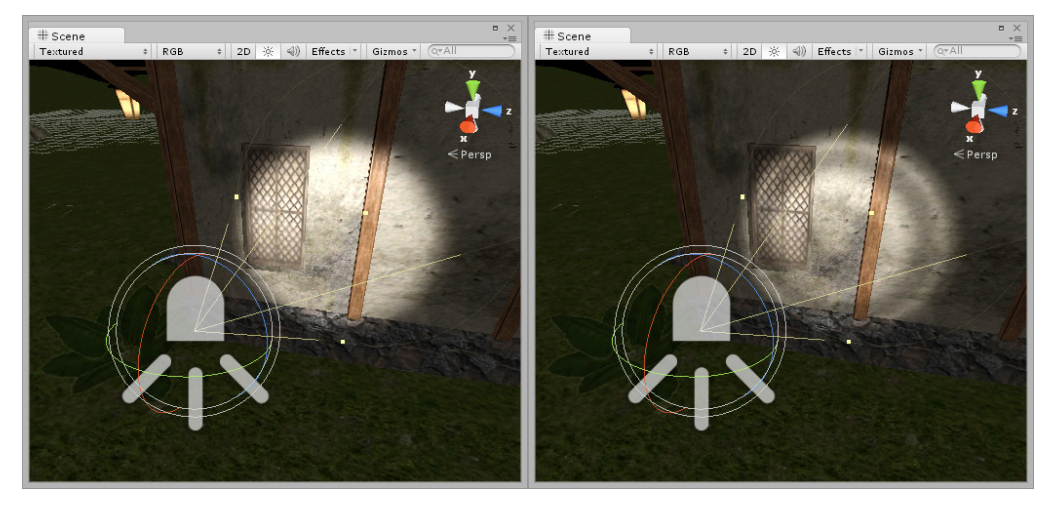

**Bild 7.8** Spot Light mit einem taschenlampenähnlichen Light Cookie

#### **7.4.1 Import Settings eines Light Cookies**

Der Kern eines *Light Cookies* ist eine Schwarz-Weiß-Grafik, auch *Grayscale Texture* genannt. Schwarz bedeutet hierbei keine Lichtdurchlässigkeit, Weiß lässt das komplette Licht durch. Eine wichtige Rolle bei einer Cookie-Textur spielt der *Wrap Mode*.

- Bei *Spot Lights* wird häufig der *Wrap Mode* auf *Clamp* gestellt, um auf diese Weise nur eine Abbildung des *Cookies* zu erhalten.
- Bei *Directional Lights* wird häufig der *Wrap Mode* auf *Repeat* gestellt, um so das *Cookie*-Motiv zu wiederholen. Ein *Directional Light* bietet hierfür noch den zusätzlichen Parameter *Cookie Size* an, der die Größe eines einzelnen Motives festlegt. Auf diese Weise können zum Beispiel in einer gesamten Landschaft Lichtunregelmäßigkeiten erzeugt werden, die etwa durch Wolken erzeugt werden.

## **7.4.2 Light Cookies und Point Lights**

Da *Point Lights* in alle Richtungen strahlen, reicht es nicht aus, eine einfache Textur als *Cookie* zu nutzen. Hierfür werden *Cubemaps* genutzt. Cubemaps sind Texturen, die eine Rundumsicht darstellen. Wie der Name schon verrät, können Sie sich das vorstellen wie einen aufgeklappten Würfel, Unity nennt diese Darstellung "6 Frames Layout". Sie können aber auch andere Formate für eine *Cubemap* nutzen. In den Import-Settings der Textur können Sie dies im *Mapping*-Parameter hinterlegen, wenn Sie den *Texture Type Cubemap* gewählt haben.

Bei einem Point Light können Sie sich das nun so vorstellen, dass diese Textur wieder zu einem Würfel zusammengeklappt wird und die Lichtquelle in der Mitte ist. Dadurch wirkt sich der Light Cookie nun in alle Richtungen aus.

Zusätzlich unterstützt Unity noch sogenannte Legacy Cubemaps. Dies ist eine Asset-Art, der Sie sechs getrennte Texturen zuweisen. So eine Legacy *Cubemap* erzeugen Sie über ASSET/CREATE/LEGACY/CUBEMAP. Auch wenn diese Art von *Cubemaps* vielleicht einfacher zu erstellen ist, so unterstützen diese leider nicht die gleichen grafischen Funktionen wie die oberen (die aber bei *Light Cookies* nicht so relevant sind).

Den *Texture*-Slots werden nun je nach Effektwunsch verschiedene oder gleiche *Cookie*-Texturen zugewiesen. Anschließend wird die *Cubemap* dann dem *Cookie*-Slot der *Light*-Komponente vom *Point Light* zugewiesen, und schon haben wir auch dort den *Light Cookie*-Effekt, allerdings dieses Mal in alle Richtungen.

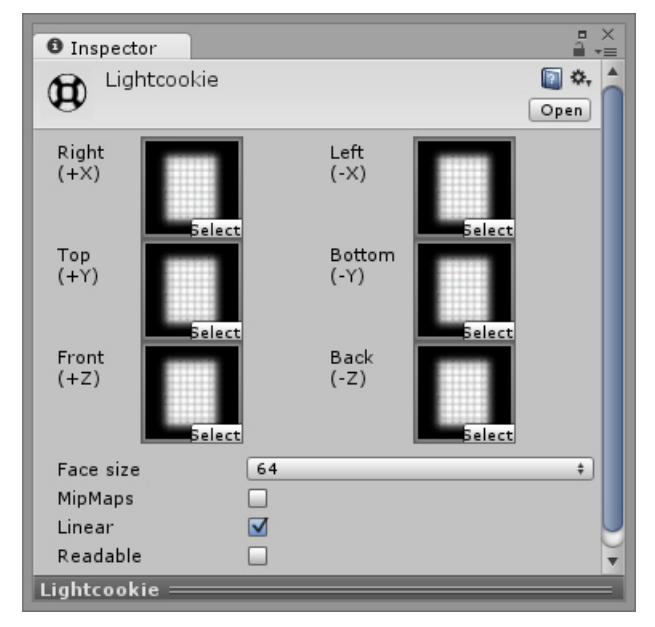

**Bild 7.9** Beispiel eines Cubemaps Light Cookie

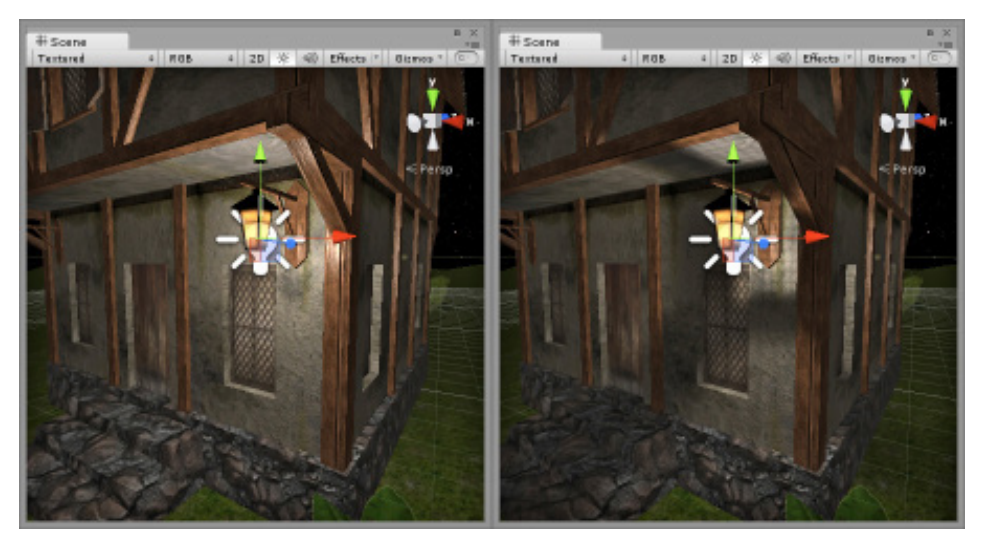

Bild 7.10 zeigt den Vergleich eines *Point Lights* ohne und mit einem *Light Cookie*.

**Bild 7.10** Einsatz eines Light Cookies bei einem Point Light

## **■ 7.5 Light Halos**

Ein *Light Halo* ist ein Lichtschleier, der in der realen Welt durch Staubpartikel in der Luft entsteht. Da in Unity natürlich kein Staub vorhanden ist, wird dieser eben durch ein solches *Halo* simuliert. Über die *Light*-Komponenten-Eigenschaft *Draw Halo* können Sie einen Standard-*Halo* aktivieren, der sich an der Lichtstärke *(Intensity)*, der Lichtfarbe *(Color)* sowie an der Reichweite *(Range)* der Light-Komponente orientiert.

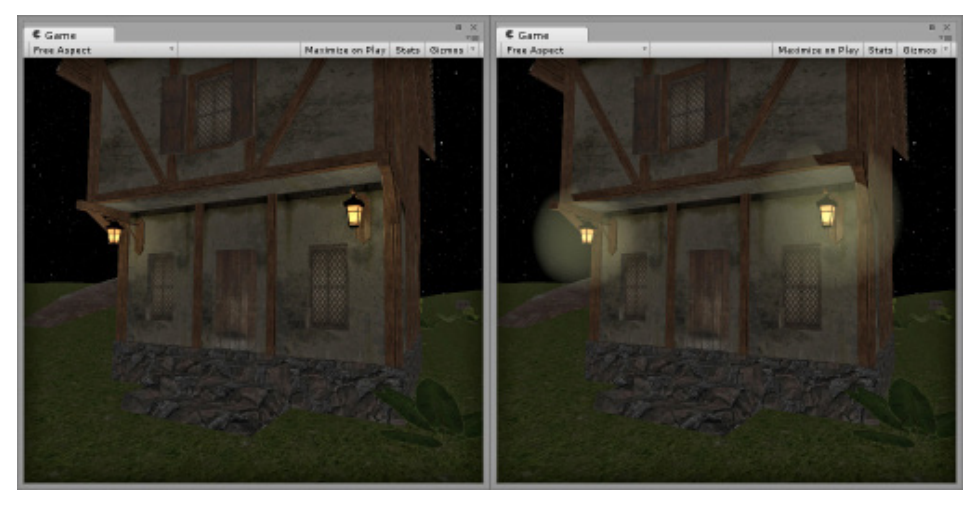

**Bild 7.11** Light Halos

Bild 7.11 zeigt den Vergleich zweier *Point Lights* mit deaktiviertem und aktiviertem *Draw Halo*-Parameter.

#### **7.5.1 Unabhängige Halos**

Sie können neben den Standard-*Halos*, die Sie an den *Light*-Komponenten aktivieren können, auch unabhängige *Halos* erzeugen. Hierfür fügen Sie einem beliebigen *GameObject* über COMPONENT/EFFECTS/HALO (oder über ADD COMPONENT im *Inspector*) eine *Halo*-Komponente zu. Dies kann auch das gleiche Objekt sein, das bereits eine *Light*-Komponente besitzt. Der Unterschied ist nur, dass sich dieses *Halo* nicht an den Eigenschaften der *Light*-Komponente orientiert, sondern frei konfigurierbar ist.

## **■ 7.6 Lens Flares**

*Lens Flares* simulieren Linsenreflexionen, also Effekte, die bei Gegenlicht in Kameralinsen entstehen. Bild 7.12 zeigt zwei unterschiedliche *Lens Flare*-Effekte, die Unity bereits in den *Standard Assets* "Effects" bereitstellt. Das linke Motiv zeigt einen kleinen Effekt, der sich lediglich an der Lichtquelle selber zeigt, das rechte Teilbild zeigt einen sehr ausgeprägten Effekt, der auch verschobene Linseneffekte erzeugt.

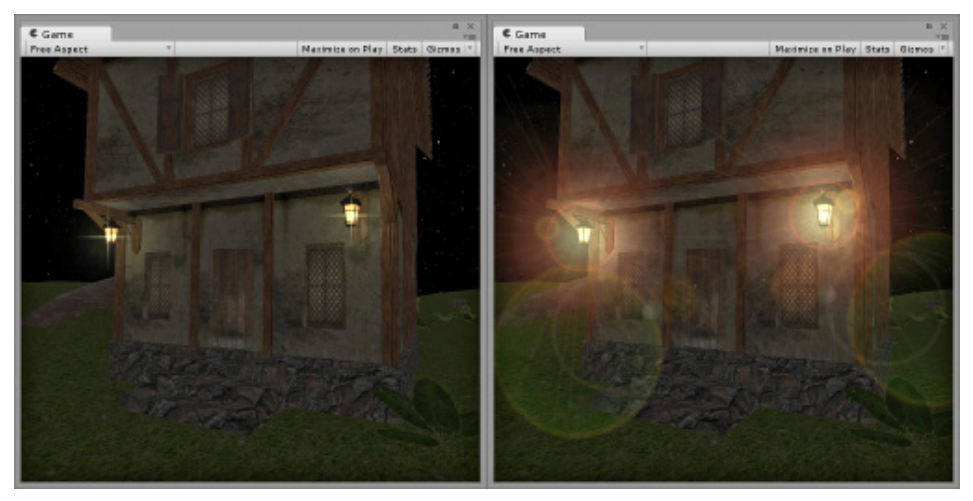

Bild 7.12 Lens Flares "Small Flare" und "50 mm Zoom"

Zum Nutzen von *Lens Flares* sind mehrere Dinge wichtig. Zunächst benötigen Sie ein *Flare*-Objekt, das den eigentlichen Effekt und dessen Verhalten beschreibt (siehe *Standard Assets*). Da *Flare*-Objekte aber nicht alleine existieren können, müssen Sie diese nun einem *Game-Object* zuweisen. Dies können Sie entweder über die *Flare*-Variable einer *Light*-Komponente machen oder aber über eine separate *Lens Flare*-Komponente, die Sie einem beliebigen *GameObject* zuweisen können. Diese finden Sie über COMPONENT/EFFECTS/LENS FLARE.

Als Letztes muss die Kamera noch eine *Flare Layer*-Komponente besitzen. Standardmäßig ist dies aber der Fall (siehe Kapitel 6 "Kameras, die Augen des Spielers").

#### **7.6.1 Eigene Lens Flares**

Sie können natürlich nicht nur die mitgelieferten *Lens Flares* nutzen, sondern auch eigene erzeugen. Dies machen Sie über das Menü ASSETS/CREATE bzw. über die rechte Maustaste im *Project Browser*.

Dem *Flare*-*Asset* können Sie einen *Texture-Atlas* zuweisen und anschließend das Verhalten an sich festlegen. Ein *Texture-Atlas* ist eine große Textur, die aus vielen kleinen Bildern besteht. Damit Unity weiß, an welcher Stelle sich ein Unterbild befindet, müssen diese *Flare*-Texturen einen bestimmten Aufbau besitzen. Unity bietet hierfür sechs unterschiedliche Layouts an. Über die *Texture Layout*-Eigenschaft teilen Sie schließlich dem *Flare*-Objekt mit, welchen Aufbau Sie auf der Textur nutzen. Details erfahren Sie über den Hilfe-Button oben rechts im *Inspector* des *Flare*-Objekts.

## **■ 7.7 Projector**

Eine weitere Möglichkeit, Licht und Schatten zumindest optisch darzustellen, sind sogenannte Projektoren bzw. *Projectors*. Wie der Name schon vermuten lässt, arbeitet dieser wie ein Beamer (oder ein Tageslichtprojektor oder DIA-Projektor), der ein Bild bzw. Material abstrahlt. Alle Objekte, die diesen Projektierungskegel schneiden, werden dann mit diesem Material überlagert. Hierdurch können sehr interessante Effekte erzielt werden.

#### **7.7.1 Standard Projectors**

In den *Standard Assets* gibt es unter anderem einen *Blob Light Projector*, der eine weiße, kreisförmige Textur auf die angestrahlten Objekte projiziert. Dies wirkt wie ein Lichtkegel, nur dass es von der Berechnung her eben kein Licht, sondern nur eine halbtransparente Textur ist. Objekte können also auch keine Schatten werfen.

Als Gegenstück gibt es ebenso auch noch den *Blob Shadow Projector*. Dieser wirft keine helle Textur auf die Objekte, sondern eine schwarze. Platzieren Sie diesen *Projector* über einem Objekt und strahlen Sie auf diesen hinab, können Sie damit einen Schatten simulieren.

Hierfür müssen Sie dem schattenwerfenden Objekt einen Layer zuweisen, den Sie in der *Ignore Layers*-Eigenschaft des *Projectors* hinterlegen. Hierdurch wird die schwarze Textur nicht mehr auf diesem Objekt, sehr wohl aber auf dem Untergrund angezeigt (siehe Bild 7.14). Am besten ist es natürlich, wenn Sie dem *Material*, das dem *Projector* zugewiesen wird, eine Textur zuweisen, die der Form des Objektes entspricht.

| <sup>'</sup> Hierarchy      | $Game$<br>$\ast =$ | # Scene    | $v \equiv$     | <b>O</b> Inspector     | $\rightarrow -$                     |
|-----------------------------|--------------------|------------|----------------|------------------------|-------------------------------------|
| Create * Q*All              | Textured           | $\div$ RGB | 2D ※ 4<br>Effe | Blob Light Projector   | $\Box$ Static $\ast$                |
| <b>Blob Light Projector</b> |                    |            |                | Tag Untagged           | # Layer Default                     |
| Main Camera                 |                    |            |                | Select<br>Prefab       | Apply<br>Revert                     |
| Plane                       |                    |            | z              | Transform              | 回 **。                               |
| Sphere                      |                    |            |                | Position               | X 2.753<br>Y 8.6068<br>$Z - 8.6241$ |
|                             |                    |            |                | Rotation               | $X$ 90<br>YO<br>Z <sub>0</sub>      |
|                             |                    |            | $\leq$ Persp   | Scale                  | $Z$ 1<br>Y 1<br>X 1                 |
|                             |                    |            |                | <b>▼■ ØProjector</b>   | 回 **。                               |
|                             |                    |            |                | Near Clip Plane        | 0.1                                 |
|                             |                    |            |                | Far Clip Plane         | 50                                  |
|                             |                    |            |                | Field Of View          | 30                                  |
|                             |                    |            |                | Aspect Ratio           |                                     |
|                             |                    |            |                | Orthographic           |                                     |
|                             |                    |            |                | Orthographic Size      | $\overline{2}$                      |
|                             |                    |            |                | Material               | <b>OLight Material</b><br>$\circ$   |
|                             |                    |            |                | Ignore Layers          | Nothing<br>÷                        |
|                             |                    |            |                | Light Material         | 图 章,                                |
|                             |                    |            |                | Shader Projector/Light | Edit<br>$\mathbf{v}$                |
|                             |                    |            |                | Main Color             | $\mathscr{R}$                       |

**Bild 7.13** Blob Light Projector

Damit der Schatten sich nun auch mit dem Objekt mitbewegt, empfiehlt es sich, den *Projector* als Kind-Objekt dem schattenwerfenden Objekt zuzuweisen – in Bild 7.14 wäre das die Kugel.

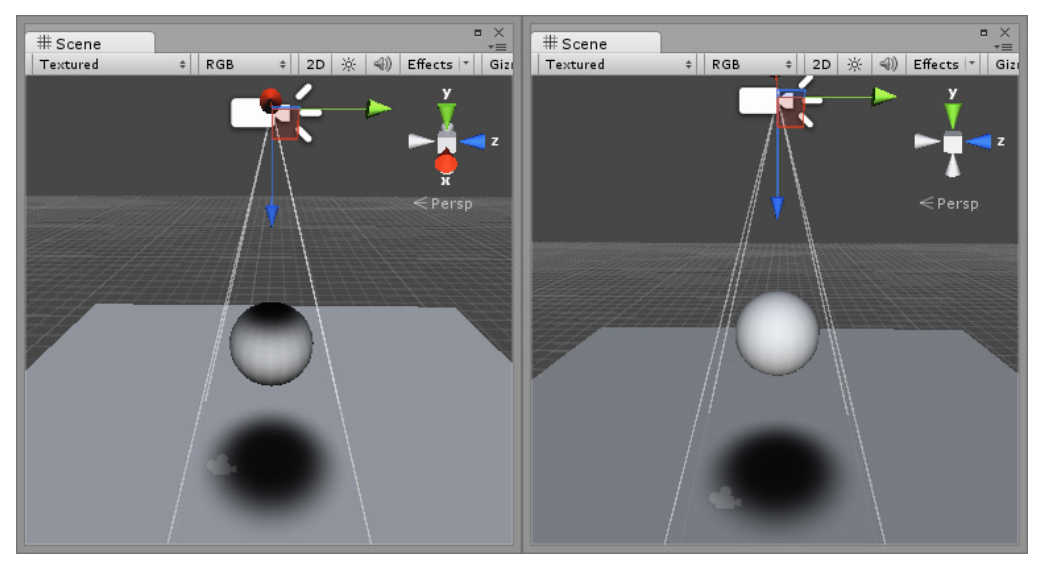

**Bild 7.14** Blob Shadow Projector

## **■ 7.8 Lightmapping**

Licht- und Schattenberechnungen sind sehr rechenintensiv. Und umso detaillierter diese dargestellt werden sollen, desto mehr muss gerechnet werden. Um trotzdem in einem Spiel sehr detaillierte Schatten und Lichtszenarien zu erhalten, gibt es das sogenannte *Lightmapping*. Dieses Verfahren berechnet bereits zur Entwicklungszeit die Licht- und Schatteneffekte und erstellt Texturen, die dann über die Modelle gelegt werden. Danach können die Lichtquellen deaktiviert werden, und trotzdem wirken die Objekte, als würden diese angestrahlt werden.

Ein wichtiger Punkt beim herkömmlichen *Lightmapping* ist der, dass nur Objekte berücksichtigt werden, die sich nicht bewegen. Das betrifft sowohl die Lichtobjekte als auch die beleuchteten Objekte. Der Grund hierfür ist ganz einfach: Stellen Sie sich vor, Sie berechnen den Schatten eines Autos und "brennen" dessen Schatten in die Textur der Straße ein. Nun fährt das Auto weg und die Straßentextur mit dem Schatten bleibt an der gleichen Stelle. Dies ist natürlich nicht gerade das, was man als realistisch bezeichnen würde. Deshalb berücksichtigt Unity beim normalen *Lightmapping* nur Objekte, die statisch sind, also Objekte, die sich nicht bewegen, und Lichtquellen, bei denen der Baking-Modus auf *Mixed* oder *Baked* gestellt ist. Allerdings bietet Unity auch eine Möglichkeit, bewegliche Objekte vom *Lightmapping* profitieren zu lassen. Hierbei werden sogenannte *Light Probes* eingesetzt, die wir aber noch in Abschnitt 7.8.1 "Light Probes" behandeln werden. Mit dem Modus *Mixed* ist es ebenfalls möglich, statische und bewegte Objekte miteinander zu kombinieren, was die Lichtberechnung angeht. Mehr dazu finden Sie in Abschnitt 7.10, "Global Illumination".

Zum Markieren statischer Objekte besitzen alle *GameObjects* in einer Szene eine kleine Checkbox oben rechts im *Inspector* mit dem Namen *Static*. Setzen Sie diesen Haken bei allen Objekten, die sich nicht bewegen und beim *Lightmapping* berücksichtigt werden sollen.

Da sich mittlerweile mehrere Funktionen dieser *Static*-Eigenschaft bedienen, können Sie über den zusätzlichen Pfeil an der rechten Seite der *Static*-Checkbox ein weiteres Menü aufklappen. Hier können Sie definieren, für welche Funktionen diese *Static* Eigenschaft gilt. Achten Sie darauf, dass hier *Lightmap Static* aktiviert ist.

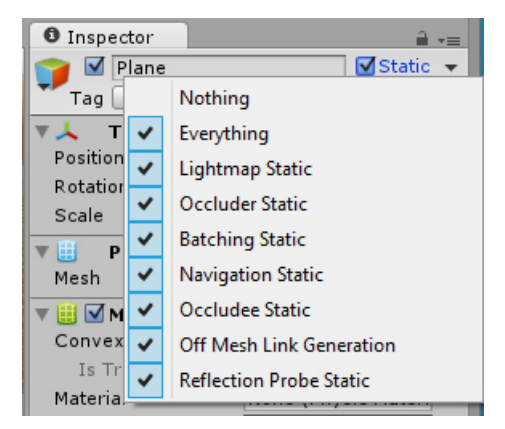

**Bild 7.15** "Lightmap Static"-Option im Static-Menü

L

Beachten Sie, dass in Unity per Default *Continuous Baking* aktiviert ist. Das bedeutet, dass Unity automatisch die *Lightmaps* neu berechnet, sobald in einer Szene eine Aktion gemacht wurde, die berechnete *Lightmaps* beeinflussen könnten.

Um dies zu ändern, öffnen Sie das *Lighting-Fenster* (Window/Lighting) und entfernen Sie den Haken bei dieser Eigenschaft. Diese finden Sie ganz unten im Reiter "Scene". Haben Sie *Auto Generate* deaktiviert, wird das *Baken* nur noch manuell über den daneben befindlichen Knopf GENERATE LIGHTING gestartet. Diese Einstellung sollten Sie auf jeden Fall dem Automatismus vorziehen, da das ständige Erstellen von *Lightmaps* den Arbeitsfluss doch erheblich ausbremst. Und umso größer das Projekt wird, desto länger dauert das Erstellen der *Lightmaps*.

Achten Sie darauf, dass beim *Baken* nur *Area Lights*, Lichtquellen mit dem *Baking*-Modus *Mixed* oder *Baked*, sowie *Materials* mit *Emission*-Werten bzw. Texturen, deren *Global Illumination*-Eigenschaften auf "Baked" stehen (siehe "Standard-Shader" im Kapitel "Objekte in der zweiten und dritten Dimension"), berücksichtigt werden.

#### **Emissionswerte und Texturen**

Durch eine Emission-Textur (oder einen einfachen Wert) verleiht der Standard-Shader einem Material das Aussehen, als würde es leuchten. Für gewöhnlich werden diese *Shader* deshalb auch für Lichtquellen-Meshes wie Lampen, Laternen etc. genutzt. Steht nun zusätzlich der *Global Illumination*-Parameter des Materials auf "Baked", werden beim Lightmapping-Verfahren die Objekte mit diesen Materialien ebenfalls als Lichtquellen berücksichtigt und in die Lightmaps "gebrannt".

Da das Erstellen der *Lightmaps* je nach Einstellung und *Szenenaufbau* durchaus einige Zeit dauern kann, wird der Fortschritt des Vorgangs unten rechts als Balken angezeigt. Nach dem *Baken* werden die fertigen *Lightmaps* schließlich im *Lightmaps*-Bereich des *Lighting*-Fensters angezeigt und in der Szene über die statischen Objekte gelegt.

Mithilfe der *Lightmap Snapshot*-Eigenschaft (siehe Bild 7.16) können Sie auch zwischen verschiedenen *Lightmaps* wechseln oder auch gar kein *Lightmapping* zuweisen ("None"). Auf diese Weise können Sie zu Testzwecken schnell zwischen verschiedenen Lightmapping-Szenarien oder auch die Szene ohne *Lightmapping* betrachten – vorausgesetzt natürlich, Sie haben *Continuous Baking* deaktiviert.

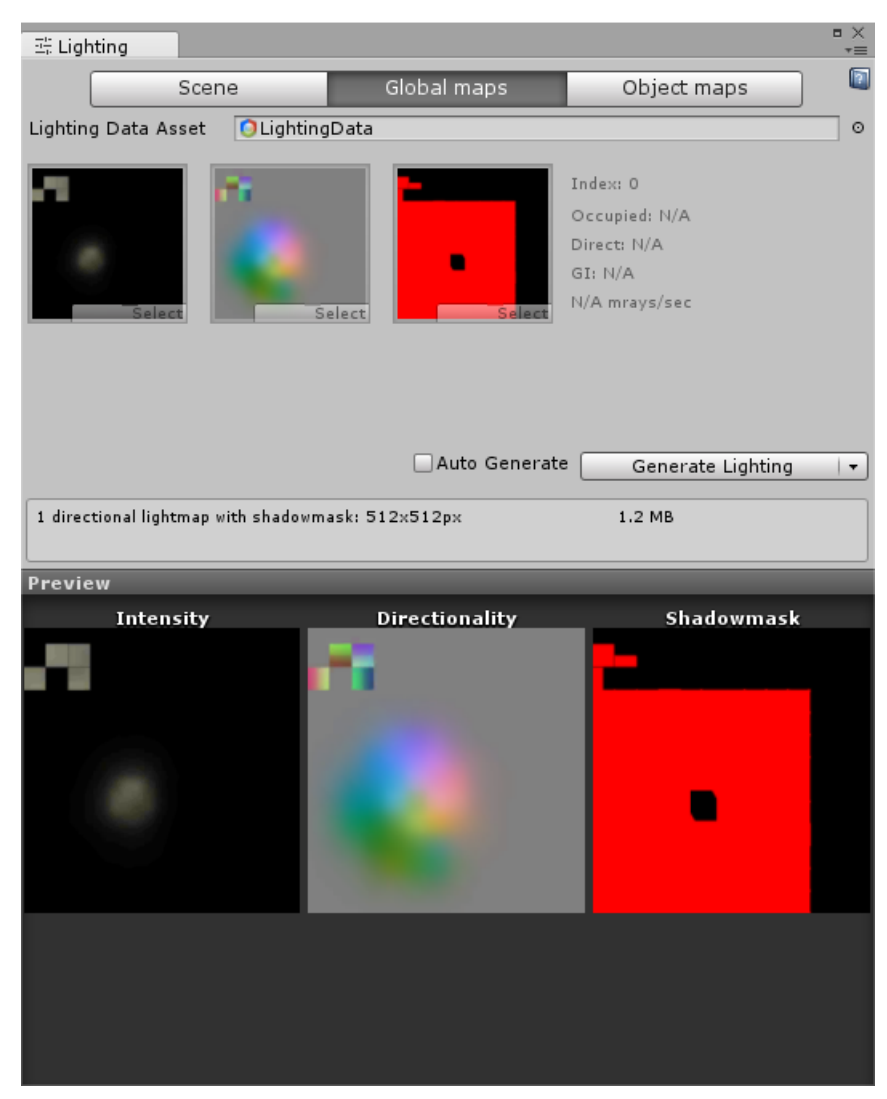

**Bild 7.16** Lighting-Fenster mit Lightmaps-Bereich

Beachten Sie zudem auf dem *Scene*-Reiter des *Lighting*-Fensters die Funktion *Baked GI*. Sie berechnet die *Global Illumination* (siehe Abschnitt 7.10 "Global Illumination"), also die indirekte Beleuchtung beim *Lightmapping*. Ist diese deaktiviert, können Sie auch keine *Lightmaps* erstellen.

L

## **7.8.1 Light Probes**

*Lightmapping* bietet Ihnen in Sachen Performance, aber auch in Sachen der Detailauflösung große Vorteile. Ein großer Nachteil des herkömmlichen *Lightmappings* ist hierbei, dass es nur statische Objekte berücksichtigen kann.

Mithilfe von *Light Probes* können nun auch bewegliche Objekte vom *Lightmapping* profitieren. Beachten Sie dabei, dass bei jedem beweglichen Objekt, welches von den *Light Probes* beeinflusst werden soll, die *Use Light Probes*-Eigenschaft vom *MeshRenderer* aktiviert sein muss.

Hinter den *Light Probes* steckt der Gedanke, dass die Beleuchtung im Vorwege an strategischen Stellen gespeichert wird. Befindet sich ein Objekt nun zwischen verschiedenen Messstellen, dann wird die Beleuchtung näherungsweise berechnet und dem Objekt zugewiesen. *Light Probes* sind nun genau diese Messstellen und werden, sobald sie in der *Hierarchy* selektiert werden, in der *Scene View* gelb dargestellt (siehe Bild 7.17).

Auch wenn Sie mit *Light Probes* vom *Lightmapping* profitieren, sollten Sie trotzdem statische Objekte auch immer als solche definieren. Denn Lichtberechnungen des normalen *Lightmappings* sehen immer besser aus als über *Light Probes* interpolierte Lichtwerte. Zudem sollten Sie bedenken, dass durch *Light Probes* selber keine Schatten entstehen, durch *Lightmapping* aber schon.

Bild 7.17 zeigt eine kleine Szene mit einem statischen Cube, der ein Material mit einer grünen *Emission*-Farbe besitzt (siehe "Der Standard-Shader" im Kapitel "Objekte in der zweiten und dritten Dimension"). Hinzu kommen eine statische Plane (*Lightmap Static* ist hier aktiv) sowie ein bewegliches Capsule-Objekt, bei dem der *Use Light Probes*-Parameter des *MeshRenderers* aktiviert ist. Dank der *Light Probes* (gelb dargestellt) wird nun auch die Kapsel beleuchtet.

*Light Probes* fügen Sie Ihrer Szene über GAMEOBJECT/LIGHT/LIGHT PROBE GROUP zu. Wenn Sie dann die *Light Probe Group* in der *Hierarchy* selektieren, können Sie jedes einzelne *Light Probe* separat noch in Ihrer Szene verschieben. Zudem können Sie über ein kleines Menü im *Inspector* zusätzliche *Light Probes* zu der Gruppe hinzufügen als auch existierende löschen.

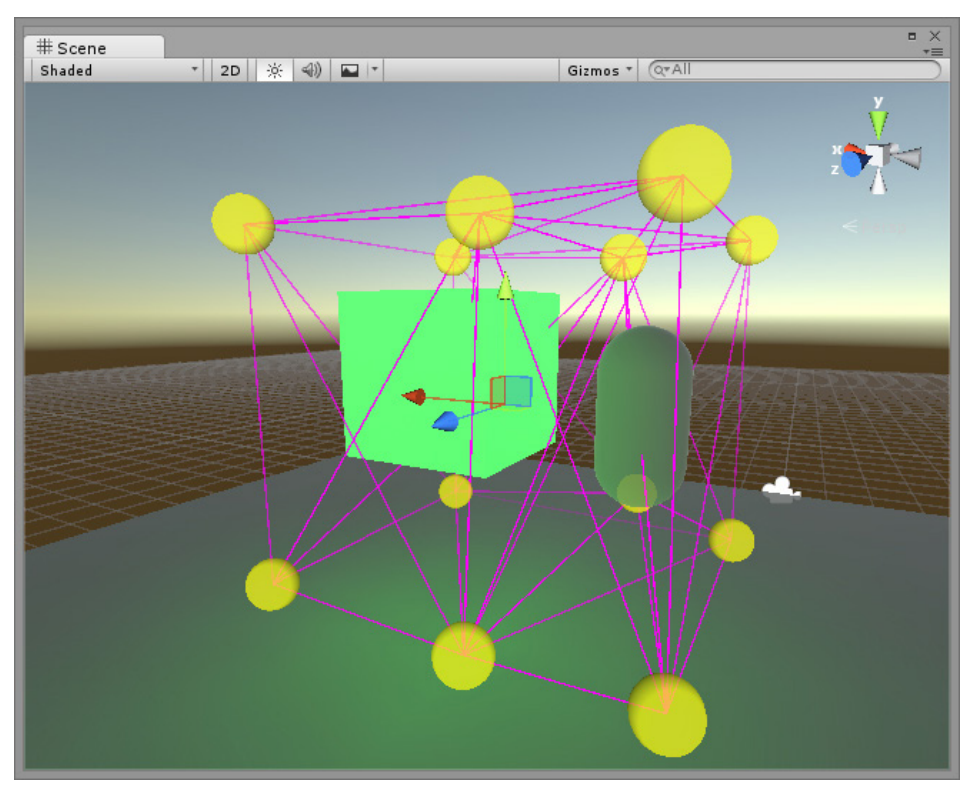

**Bild 7.17** Im 3D-Raster angeordnete Light Probes

Am Anfang ist es sinnvoll, *Light Probes* zu positionieren, dass sie wie in Bild 7.17 in einem gleichmäßigem 3D-Gatter angeordnet werden. Später sollten Sie aber darauf achten, die Anzahl soweit es geht zu reduzieren und die Positionen entsprechend zu optimieren, da jedes einzelne *Light Probe* einiges an Speicher kostet. So ist es z. B. empfehlenswert, größere Abstände zwischen den *Light Probes* zu halten, bei denen es keine großen Unterschiede in der Beleuchtung gibt. Sind die Unterschiede sehr stark, sollten sie wiederum näher positioniert werden.

Zum Testen der *Light Probe*-Positionen können Sie ein beliebiges nichtstatisches Objekt in Ihrer Szene selektieren und dieses verschieben. Ihnen wird dabei nicht nur die spätere Beleuchtung angezeigt, es wird Ihnen auch grafisch dargestellt, welcher Bereich Ihrer *Light Probe Group* aktuell zum Berechnen der Ausleuchtung herangezogen wird (siehe Bild 7.18). Dabei können Sie zum einen an den *Light Probes* erkennen, welche Lichtinformationen diese besitzen (also von wo welches Licht auf diese trifft), zum anderen zeigt der gelb markierte Bereich die *Light Probes*, die die Berechnung beeinflussen. Beachten Sie hierbei, dass die *Light Probes* selber nur dann gelb dargestellt werden, wenn Sie die *Light Probe Group* auch in der *Hierarchy* selektieren.

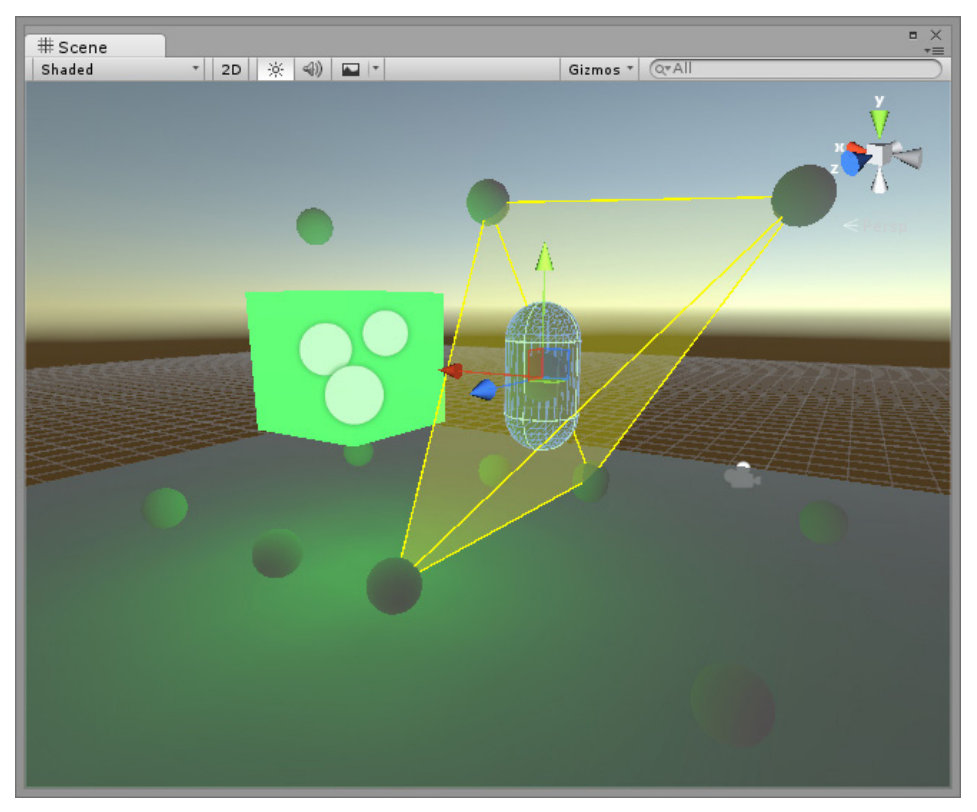

**Bild 7.18** Mit Light Probes ausgeleuchtetes Objekt

Umso mehr sich die bewegliche Kapsel in Bild 7.18 einem der Light Probes annähert, desto stärker ist dessen Einfluss auf die Ausleuchtung des Objektes. Das bedeutet, dass ein im Zentrum des gelb markierten Bereiches befindliches Objekt von allen vier Light Probes gleichermaßen beeinflusst wird.

## ■ 7.9 Rendering Paths

Um Objekte mit Licht und Schatten ansehnlich darzustellen, ist die Wahl des richtigen Rendering-Verfahrens ein wichtiger Punkt. Das Rendern berechnet hierbei das Bild, das am Ende auf dem Bildschirm des Spielers dargestellt wird.

Unity unterstützt hier gleich drei unterschiedliche *Rendering*-Techniken, die wir im Folgenden noch weiter vorstellen werden. Sie können für jede Plattform individuell eine Default-Rendering-Technik definieren. Dies machen Sie in den *Player Settings* (PROJECT SETTINGS/ PLAYER) im Bereich *Other Settings*. Zusätzlich können Sie noch einmal bei jeder Kamera ein zu nutzendes *Rendering*-Verfahren hinterlegen. Hierfür nutzen Sie die Eigenschaft *Rende-* *ring Path*. Wird hier die Default-Einstellung "Use Player Settings" belassen, wird die Einstellung aus den *Player Settings* übernommen.

Ein Hauptunterschied dieser Rendering-Verfahren sind die eingesetzten Methoden zum Berechnen der Beleuchtung.

- Beim **Vertex Lighting** wird die Auswirkung einer Lichtquelle lediglich anhand der *Vertices* der beleuchteten 3D-Modelle bzw. der *Meshes* berechnet und auf die gesamten Flächen hochgerechnet.
- Beim **Pixel Lighting** wird die Beleuchtung für jeden einzelnen Pixel separat berechnet. Diese Vorgehensweise ist natürlich ressourcenhungriger, ermöglicht aber z. B. Normal-Mapping oder auch Echtzeitschatten. Allerdings sollten Sie beachten, dass einige ältere Grafikkarten *Pixel Lighting* nicht unterstützen.

## **7.9.1 Forward Rendering**

*Forward Rendering* ist ein Misch-Rendering-Verfahren, das verschiedene Berechnungsarten der Lichtquellen nutzt. In den *Quality Settings* (EDIT/PROJECT SETTINGS/QUALITY) können Sie für jede Plattform über den Parameter *Pixel Light Count* bestimmen, wie viele Lichtquellen im *Pixel Rendering*-Verfahren berechnet werden dürfen. Die anderen Lichtquellen werden mit dem *Vertex Lit*-Verfahren oder als *Spherical Harmonics* berechnet. Letzteres ist ein Verfahren, das ebenfalls auf Basis von *Vertices* arbeitet und aufgrund von Näherungen sehr schnell berechnet werden kann.

Unity wählt bei diesem Verfahren abhängig vom *Pixel Light Count*-Wert selbstständig die wichtigsten Lichtquellen aus und rendert diese dann entsprechend im *Pixel-Lighting-Modus*. Dabei zählt das hellste *Directional Light* automatisch zu den wichtigen.

Sie können aber auch die Auswahlmöglichkeiten selber bestimmen. Stellen Sie den *Render Mode* einer Lichtquelle auf *Important*, so wird diese per Pixel berechnet. Stellen Sie diese auf *Not Important*, wird sie auf jeden Fall per Vertex oder als *Spherical Harmonics* berechnet. Nur bei *Auto* wählt Unity selbstständig.

Beim *Forward Rendering* werden neben der hinterlegten Anzahl an Per-Pixel-Lichtern noch bis zu vier Lichter nach dem *Vertex Lighting*-Verfahren berechnet. Der Rest wird schließlich als *Spherical Harmonics* kalkuliert.

In Bild 7.19 sehen Sie eine kleine Szene, die mit dem *Forward Rendering*-Verfahren dargestellt wird. Sie besitzt zwei Lichtquellen, wobei in den *Quality Settings* als *Pixel Light Count* ein Wert von 1 hinterlegt wurde. Hierdurch wird nur bei einer Lichtquelle das *Pixel Rendering*-Verfahren eingesetzt, weshalb auch nur ein Schatten zu sehen ist.

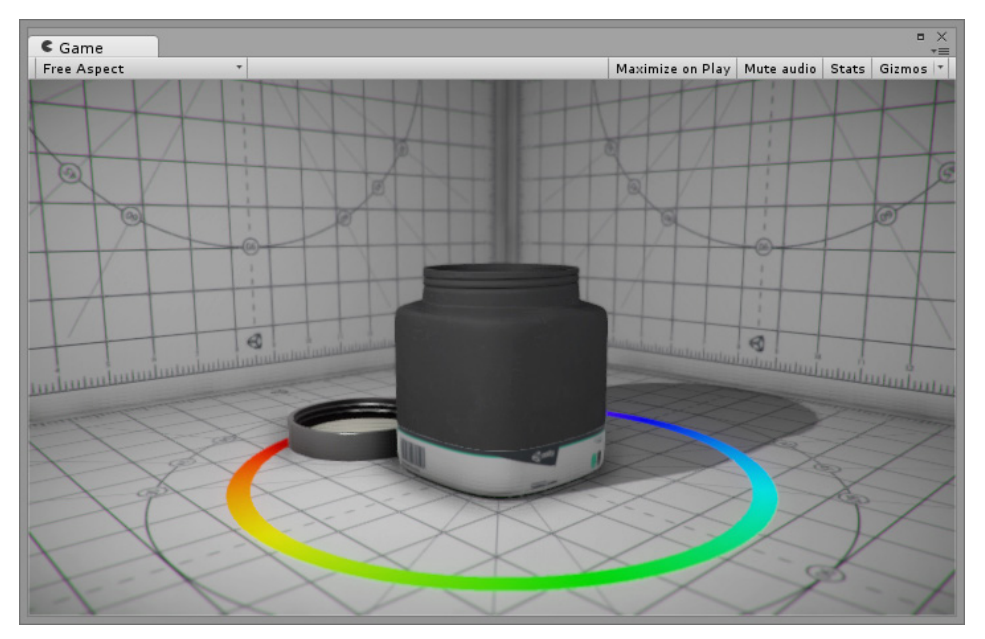

**Bild 7.19** Mit Forward Rendering dargestellte Szene

## **7.9.2 Vertex Lit**

*Vertex Lit* nutzt ausschließlich das *Vertex Lighting*. Es unterstützt keine Echtzeitschatten und auch keine *Shader*-basierten Effekte wie *Normalmaps* oder Echtzeitschatten. Dafür ist es aber mit Abstand am performantesten und bietet die umfassendste Hardwareunterstützung. Allerdings wird es nicht von Konsolen unterstützt.

Bild 7.20 zeigt eine Szene mit zwei Lichtquellen und ein Material, das zur Darstellung einer rauen Oberfläche eine *Normalmap* nutzt. Aufgrund des *Vertix Lit*-Verfahrens werden sowohl die Schatten der Lichtquellen als auch der Effekt der *Normalmap* nicht dargestellt.

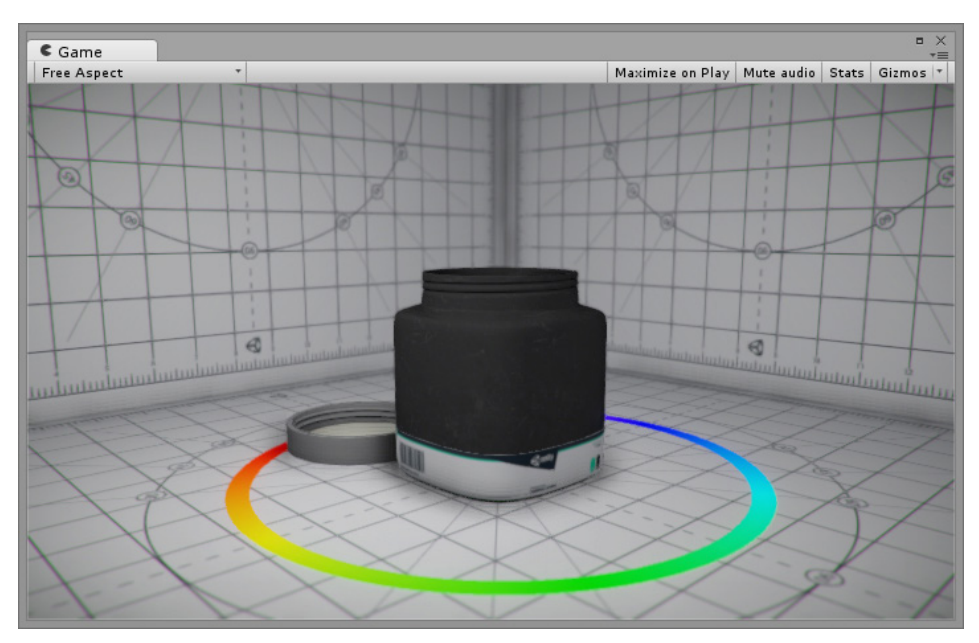

**Bild 7.20** Gerenderte Szene mit Vertex Lit

## **7.9.3 Deferred Lighting**

*Deferred Lighting* ist die anspruchsvollste Rendering-Art mit den detailreichsten Darstellungen von Schatten und Licht, da alle Lichtquellen nach dem Pixel Lighting-Verfahren berechnet werden. Im Gegensatz zum *Forward Rendering* unterstützt es deshalb auch beliebig viele Lichtquellen mit Echtzeitschatten, was sich aber natürlich auch im Performance-Bedarf bemerkbar macht. Außerdem wird dieses Verfahren nicht von jedem Gerät unterstützt, weshalb gerade im Mobile-Bereich die Verwendung vorher genauer geprüft werden sollte.

In Bild 7.21 sehen Sie eine Szene mit zwei Lichtquellen. Aufgrund des gewählten *Deferred Lighting*-Verfahrens wird bei beiden Lichtquellen das *Pixel Rendering*-Verfahren genutzt, sodass auch zwei Schatten zu sehen sind. *Normalmaps* und andere *Shader*-Effekte werden ebenfalls dargestellt.

Neben den höheren Performancekosten hat das *Deferred Lighting* noch einen weiteren Nachteil, den Sie aber ausgleichen können. Im Gegensatz zum *Forward Rendering* wird bei diesem Verfahren kein hardwareseitiges *Antialiasing*,, also keine Kantenglättung, unterstützt. Stattdessen müssen Sie hier der Kamera den "Antialiasing"-*Image Effect* zufügen, den Sie in den Standard Assets "Effects" finden.

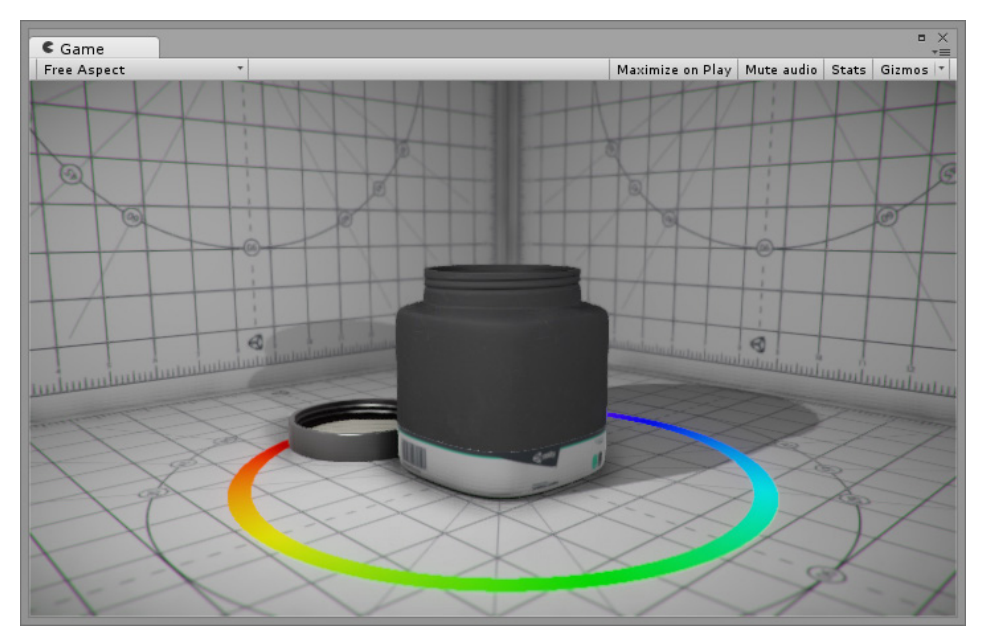

**Bild 7.21** Gerenderte Szene mit Deferred Lighting

## ■ **7.10 Global Illumination**

In der realen Welt erreichen Lichtstrahlen nicht nur die Stellen, wo sie auf direktem Wege hinkommen. Sie werden auch von den Flächen reflektiert, auf die sie stoßen, und gelangen so über Umwege auch an verstecktere Stellen. Ansonsten würde es z. B. an einem Sommertag im Schatten komplett schwarz sein, was es aber nun mal nicht ist.

In Unity nennt sich dieses Verfahren zur indirekten Beleuchtung *Global Illumination*. Wie intensiv die indirekte Beleuchtung dabei ist, können Sie bei jeder Lichtquelle separat einstellen. Dort regeln Sie über den *Indirect Multiplier*-Parameter, wie stark das Licht von einer Fläche abgestrahlt wird und die Umgebung erhellt. Bild 7.22 zeigt Ihnen, wie durch die reflektierende (indirekte) Beleuchtung eines Spotlights auch der Dachkasten und die Seitenbalken eines Holzhauses angeleuchtet werden.

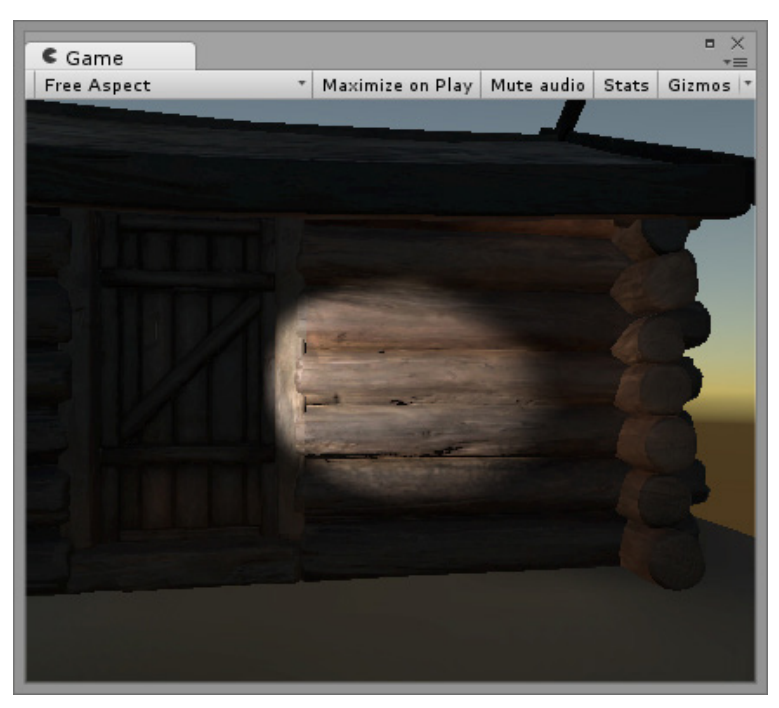

**Bild 7.22** Indirekte Beleuchtung durch ein Spotlight

Da die Berechnung indirekter Beleuchtung sehr rechenintensiv sein kann, gibt es in Unity zwei unterschiedliche Verfahren, die *Global Illumination* in Spielen ermöglichen: *Baked GI* und *Realtime GI*.

#### **7.10.1 Baked GI**

Die erste *Global Illumination*-Variante wird beim *Lightmapping* genutzt und wird auch *Baked GI* genannt. Hier wird die Ausbreitung der indirekten Beleuchtung von entsprechend markierten Lichtquellen zur Entwicklungszeit berechnet und über die Objekte gelegt. Die *Baking*-Eigenschaft der Lichtquellen muss deshalb auf *Mixed* oder *Baked* gestellt sein. Allerdings werden bei diesem Verfahren nur statische Objekte berücksichtigt, die mit *Static* oder *Lightmap Static* gekennzeichnet wurden.

Im *Lighting-Fenster* (WINDOW/LIGHTING/SETTINGS) gibt es für *Baked GI* einen extra Bereich, in dem Sie für dieses Verfahren einige Grundeinstellungen vornehmen und auch die komplette Funktion deaktivieren können. Der Bereich heißt **Mixed Lighting**. Sie können dort über die Checkbox den ganzen Bereich und damit das *Baked GI* deaktivieren. Ist der Bereich aktiviert, haben Sie über den Parameter *Lighting Mode* die Möglichkeit festzulegen, in welchem Modus die Berechnung stattfinden soll. Dieses Feature ist mit Unity 5.6 neu hinzugekommen. Folgende Auswahlmöglichkeiten sind vorhanden:

 **Baked Indirect** bietet sich für PCs an, deren Performance im mittleren Bereich liegt, oder für High-End-Mobilgeräte. Hierbei wird nur Licht vorberechnet, keine Schatten. Das bedeutet, dass Schatten immer zur Laufzeit berechnet werden.

- **Distance Shadowmask** bietet sich für High-End-Geräte wie einen performanten PC oder neuste Konsolen an. In diesem Modus können statische Objekte auch Schatten auf dynamische Objekte werfen. Schatten von statischen und dynamischen Objekten werden zusammen berechnet und verarbeitet.
- **Shadowmask** bietet sich für weniger bis durchschnittlich performante PCs oder Mobilgeräte an. Dieser Modus berechnet Schatten von statischen Objekten inklusive deren Selbstbeschattung untereinander vor. Außerdem werden Schatten von dynamischen Objekten korrekt mit vorberechneten Schatten kombiniert. Schatten von statischen Objekten auf dynamischen können nur mithilfe von *Light Probes* erzielt werden.
- **Substractiv** bietet sich für wenig performante Mobilgeräte an. Dieser Modus ist der am wenigsten rechenintensive. Damit ist er aber auch limitiert, was die Möglichkeiten angeht, Licht und Schatten zu verarbeiten. Hierbei wird die direkte Beleuchtung von vornherein in die *Lightmap* mit einbezogen, ohne Rücksicht auf dynamische Schatten oder andere Einflüsse. Änderungen des Lichts haben zur Laufzeit also keinerlei Einfluss. Einzig das "*main directional light*", welches häufig die Sonne ist, ist in der Lage, Echtzeitschatten zu werfen.

Je nachdem, welche Voraussetzungen Sie haben, sollten Sie die verschiedenen Modi ausprobieren und jenen wählen, der den besten Kompromiss aus Leistung und Optik bietet.

Direkt mit diesem Bereich verwandt sind die meisten Parameter der **Lightmapping Settings** in Abschnitt 7.10.3.

Dort finden Sie auch die *Ambient Occlusion*-Eigenschaft, mit der Sie den Lichteinfluss in verdeckten Stellen wie z. B. Innenecken einschränken und kleine Schatten erzeugen können. Beachten Sie, dass Sie kein *Lightmapping* machen können, wenn Sie *Baked GI* deaktiviert haben.

## **7.10.2 Realtime Lighting**

Das zweite *Global Illumination*-Verfahren ist das sogenannte *Precomputed Realtime GI*, also vorberechnetes Echtzeit-GI. Ab Unity 5.6 wird es nur noch *Realtime Global Illumination* genannt.

Auch hier werden nur statische Objekte berücksichtigt. Allerdings wird hier dieses Mal alles zur Laufzeit berechnet, sodass Sie jede Lichtquelle mit den *Baking*-Modus *Realtime* auch während des Spiels verschieben oder anderweitig ändern können, und trotzdem funktioniert die indirekte Beleuchtung. Allerdings ist diese Variante nicht ganz so detailliert wie *Baked GI* und natürlich auch nicht ganz so performance-freundlich. Beachten Sie deshalb, dass bei sehr großen Beleuchtungsänderungen die Berechnungen auch mal über mehrere Frames dauern können.

Diese Funktion ist zu Anfang eines Projektes genauso aktiviert wie *Baked GI*. Dies macht auch Sinn, weil auf diese Weise sowohl Realtime- als auch in *Lightmaps* integrierte Lichtquellen beim GI berücksichtigt werden. Möchten Sie *Realtime Global Illumination* allerdings deaktivieren, können Sie dies im *Lighting-Settings*-Fenster machen. Dazu deaktivieren Sie einfach die Checkbox im Abschnitt **Realtime Lighting**. In Abschnitt 7.10.3 finden Sie einen Hinweis auf den Parameter *Indirect Resolution*, der nur editierbar ist, wenn das **Realtime**  **Lighting**-Modul aktiv ist. Dieser Parameter hat direkt mit der Berechnung des Echtzeit-Lichtes zu tun.

## **7.10.3 Lightmapping Settings**

Wie Licht berechnet wird, ist ein sehr komplexes Thema und so waren die Einstellungsmöglichkeiten dazu in Unity schon immer sehr umfangreich und auf den ersten Blick nicht leicht durchschaubar. Auch in der aktuellen Version 5.6 hat sich hier wenig getan. Außerdem unterliegt dieses Thema ständiger Veränderung und Verbesserung, weshalb wir Ihnen hier nochmals die Unity-eigene Dokumentation ans Herz legen möchten: *https://docs.uni ty3d.com/Manual*

An dieser Stelle folgt nun aber ein kompakter Überblick über die zur Verfügung stehenden Parameter. Wichtig: Die meisten können Sie nur editieren, wenn der Bereich **Mixed Lighting** über die entsprechende Checkbox aktiviert ist.

- **Lightmapper** legt fest, welches System zur Lichtberechnung benutzt wird. Sie haben hier die Wahl zwischen dem "normalen" System "Enlighten" oder dem mit Unity 5.6 neu hinzugekommenen System "Progressive". Letzteres hat eine andere Herangehensweise an die Berechnung und zeigt kontinuierliche Updates währenddessen an. Das bedeutet, dass Sie während der aufwendigen Lichtberechnung schon sehen, wie in etwa das Ergebnis aussehen wird. Mit fortschreitender Zeit wird das Ergebnis hier immer besser. Haben Sie **Enlighten** gewählt, müssen Sie den gesamten Berechnungsprozess abwarten, um ein Ergebnis zu sehen.
- **Indirect Resolution** legt die Auflösung und damit die Genauigkeit fest, mit der indirektes Licht berechnet wird. Höhere Werte bedeuten außerdem längere Rechenzeiten.
- **Lightmap Resolution** legt die Auflösung und damit die Genauigkeit fest, mit der direkte, globale Beleuchtung berechnet wird. Höhere Werte bedeuten auch hier längere Rechenzeiten.
- **Lightmap Padding** kontrolliert den Abstand zwischen vorberechneten *Lightmap-Patches* (mehrere kleine *Lightmaps* innerhalb einer großen Textur).
- **Lightmap Size** legt fest, wie groß eine *Lightmap* maximal sein darf. Die Angabe ist in Pixeln.
- **Compress Lightmaps** ist standardmäßig aktiviert und sorgt dafür, dass die berechneten *Lightmaps* komprimiert werden, um weniger Speicherplatz zu benötigen. Dies kann jedoch auch zu ungewünschten Artefakten führen.
- **Ambient Occlusion** kontrolliert den Lichteinfluss in verdeckten Stellen wie z. B. Innenecken oder Selbstbeschattung bei nahe aneinander liegenden Objekten.
- **Max Distance** bezieht sich auf die *Ambient Occlusion* und legt fest, wie weit die Strahlen geschickt werden, die zu deren Berechnung vonnöten sind.
- **Indirect** und **Direct Contribution** kontrollieren jeweils den Kontrast der berechneten *Ambient Occlusion*; einmal für direktes und einmal für indirektes Licht.
- **Final Gather** ist ein Verfahren, das die Lichtberechnung im letzten Schritt noch einmal verbessern soll. Hierdurch können die Berechnungszeiten stark erhöht werden, das Ergebnis wird aber vor allem beim indirekten Licht besser sein.
- **RayCount** bezieht sich auf das *Final Gather*-System und kontrolliert, wie viele Strahlen zur Berechnung benutzt werden.
- **Denoising** legt fest, ob ein Entrauschungs-Filter über das Ergebnis der *Final Gather* Berechnung gelegt wird.
- **Directional Mode** bietet Ihnen die Optionen *Directional* und *Non-Directional*. Intern wird damit festgelegt, ob die berechneten *Lightmaps* (*baked* und *realtime*) Richtungs-Informationen von ihrer Haupt-Lichtquelle speichern oder nicht.

## ■ **7.11 Light Explorer**

Seit Unity 5.6 gibt es den sogenannten *Light Explorer*, den Sie unter dem Menüpunkt WINDOWS/LIGHTING/LIGHT EXPLORER finden. Dieses Fenster dient als Übersicht über verschiedene Daten, Objekte und Einstellungen, die Sie jetzt vereint in einem Editorfenster vorfinden.

Dies vereinfacht zum einen die Kontrolle über die von Ihnen getroffenen Einstellungen, zeigt damit viel schneller, wenn man mal etwas falsch eingestellt oder vergessen hat, und bietet eine komfortable Lösung, relevante Einstellungen an einem Platz statt verstreut über mehrere Orte zu finden.

| ∵Light Explorer |                         |                   |               |              |                                           |                |                         |  |  |  |
|-----------------|-------------------------|-------------------|---------------|--------------|-------------------------------------------|----------------|-------------------------|--|--|--|
|                 | Lights                  | Reflection Probes |               | Light Probes |                                           |                | <b>Static Emissives</b> |  |  |  |
| Lock Selection  |                         |                   |               | (Q           |                                           |                |                         |  |  |  |
| Name            | On Type                 |                   | Color<br>Mode |              | Intensity Indirect Multiplier Shadow Type |                |                         |  |  |  |
| Sun             | $\overline{\mathbf{v}}$ | Directional       | # Realtime #  | $\sqrt{2}$ 1 | $\vert$ 1                                 | Soft Shadows # |                         |  |  |  |
|                 |                         |                   |               |              |                                           |                |                         |  |  |  |
|                 |                         |                   |               |              |                                           |                |                         |  |  |  |
|                 |                         |                   |               |              |                                           |                |                         |  |  |  |
|                 |                         |                   |               |              |                                           |                |                         |  |  |  |
|                 |                         |                   |               |              |                                           |                |                         |  |  |  |
|                 |                         |                   |               |              |                                           |                |                         |  |  |  |
|                 |                         |                   |               |              |                                           |                |                         |  |  |  |
|                 |                         |                   |               |              |                                           |                |                         |  |  |  |
|                 |                         |                   |               |              |                                           |                |                         |  |  |  |
|                 |                         |                   |               |              |                                           |                |                         |  |  |  |
|                 |                         |                   |               |              |                                           |                |                         |  |  |  |

**Bild 7.23** Der neue Light Explorer seit Unity 5.6

Der Übersichtlichkeit halber ist der *Light Explorer* in vier Bereiche *Lights*, *Reflection Probes*, *Light Probes* und *Static Emissives* aufgeteilt.

Je nach Bereich werden existierende Elemente aufgelistet und sind mit ihren Parametern, die Sie sonst im *Inspector* wiederfinden würden, aufgeführt.

## **■ 7.12 Reflexionen (Spiegelungen)**

Möchten Sie in Unity Reflexionen bzw. Spiegelungen darstellen, gibt es hierfür verschiedene Verfahren.

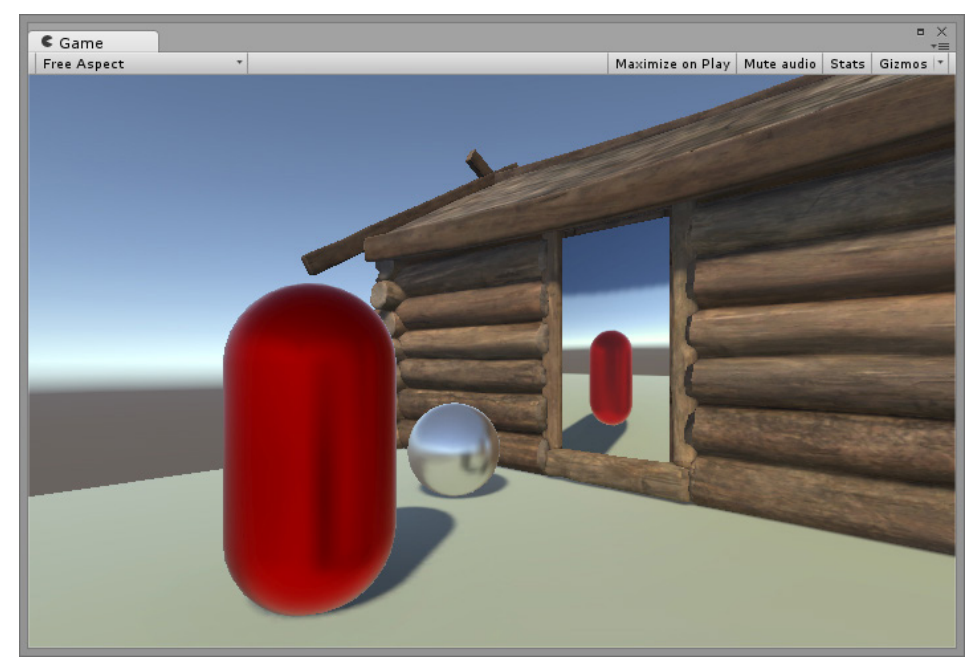

**Bild 7.24** Szene mit einem Spiegel und anderen spiegelnden Objekten

Wenn ein korrekte Spiegelungsverhalten wichtig ist, wie z. B. bei einem Spiegel oder einer Wasseroberfläche, werden hierzu *Render Textures* eingesetzt. In dem Fall wird eine Kamera vor dem spiegelnden Objekt in die entgegengesetzte Richtung platziert und stellt dann auf der *Render Texture* das Kamerabild dar. Tipps zum Nutzen von *Render Textures* für Spiegel erhalten Sie im Abschnitt "Render Texture" im Kapitel "Kameras, die Augen des Spielers".

Bei Objekten, wo kein 100% korrektes Bild notwendig ist, wie z. B. bei einem Metallbecher oder den Radkappen eines Autos, ist dieses Verfahren natürlich zu aufwendig und auch zu rechenintensiv. Deshalb werden bei solchen Anwendungszwecken einfach dreidimensionale Bilder genutzt, die statt einer echten Reflexion auf diesen Objekten als Spiegelung dargestellt werden.

Per Default wird dabei die prozedural erzeugte Skybox der aktuellen Szene auf den Objekten dargestellt. Sie können aber auch im *Lighting*-Fenster ein individuelles Bild in Form einer *Cubemap* festlegen, das stattdessen standardmäßig genutzt wird.

Dies können Sie über den *Reflection Source*- Parameter im "Environment Lighting"-Bereich des *Lighting*-Fensters einstellen. Dort können Sie auch weitere Grundeinstellungen für Reflexionen vornehmen.

Damit Unity die dort hinterlegte *Reflection Source* automatisch bei reflektierenden Materialien nutzt, um die Spiegelungen/Reflexionen darzustellen, brauchen Sie weiter nichts zu machen. Das Einzige, was Sie tun müssen, ist, beim *Shader* eines Materials zu definieren, wie das Reflexionsverhalten sein soll, also wie glatt eine Oberfläche ist und wie metallisch sie wirken soll (siehe "Der Standard-Shader" im Kapitel "Objekte in der zweiten und dritten Dimension").

Neben dieser ganz grundsätzlichen Reflexionsvorlage können Sie aber auch noch individuelle Reflexions-*Cubemaps* auf den Objekten darstellen. Hierbei kommen sogenannte *Reflections Probes* zum Einsatz, die wir im Folgenden etwas genauer erläutern.

#### **7.12.1 Reflection Probes**

Mit *Reflection Probes* können Sie raumabhängige Reflexions-*Cubemaps* erzeugen, die dann automatisch den Materialien zugewiesen werden, die sich in deren Umgebung befinden. Die auf diese Weise generierten *Cubemaps* können sowohl statisch sein als auch in Echtzeit ihre Inhalte aktualisieren, sodass sich die Reflexionen auf den Materialien sogar während des Spiels ändern können.

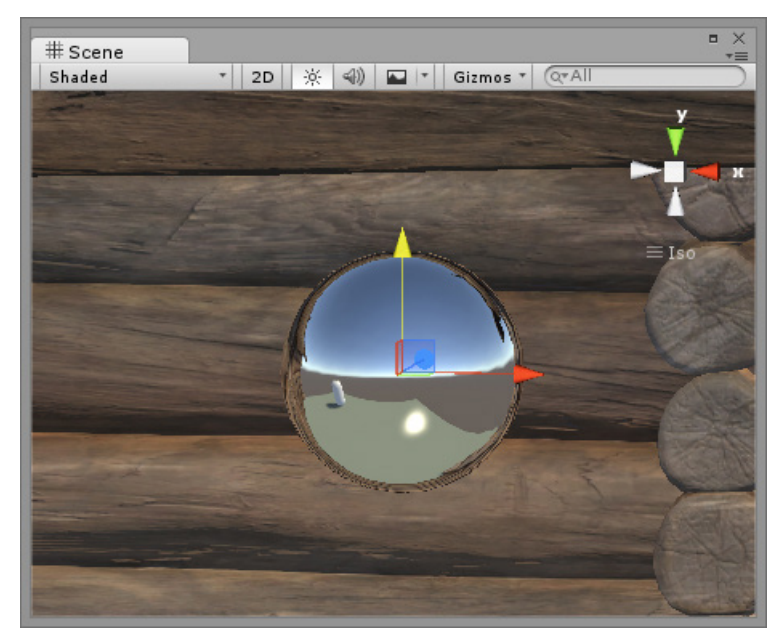

**Bild 7.25** Reflection Probe

*Reflection Probes* sind kugelförmige Gebilde (siehe Bild 7.25), die im Grunde eine 360°-Kamera darstellen, die ihre komplette Umgebung in Bildform festhält. Dabei können Sie über den *Type*-Parameter definieren, zu welchem Zeitpunkt und wie oft dieses Bild generiert wird.

- **Baked** legt fest, dass das Bild zur Entwicklungszeit während des *Lightmapping-Bakens* erstellt wird. Hierbei werden nur statische Objekte im Bild erfasst, bei denen *Static* oder *Reflection Probe Static* aktiviert ist.
- **Realtime** bedeutet, dass das Erstellen des Bildes zur Laufzeit des Spiels stattfindet.
- **Custom** ermöglicht, eine eigene *Cubemap* diesem *Reflection Probe* zuzuweisen, die dann in dem Einflussbereich dieses Reflection Probes als Reflexion dargestellt wird. Alternativ können Sie über einen BAKE-Button eine *Cubemap* erstellen. Über die zusätzliche *Dynamic Objects*-Option können Sie zudem auch die nichtstatischen Objekte mit in die *Cubemap* einfließen lassen.

Wählen Sie die *Type*-Option *Realtime*, stehen Ihnen folgende Einstellmöglichkeiten zur Wahl:

- **On Awake** erstellt das Bild einmal, wenn der *Reflection Probe* erstmalig in einer Szene aktiv wird.
- **Every Frame** bewirkt, dass der Probe wie bei einer Kamera in jedem Frame das Bild erneut erstellt.
- **Via Scripting** bedeutet, dass das Bild nur dann erstellt wird, wenn per Code die Methode RenderProbe eines *Reflection Probes* ausgelöst wird.

Das Listing 7.1 zeigt Ihnen ein Beispiel, wie Sie bei der *Type*-Option *Via Scripting* das Erstellen eines neuen *Reflection Probe*-Bildes auslösen.

**Listing 7.1** Per Code Reflection Probe-Bild erstellen

```
using UnityEngine;
using System.Collections;
public class RefreshReflectionProbe : MonoBehaviour {
  public ReflectionProbe probe;
  void OnTriggerEnter()
\{ probe.RenderProbe();
  }
}
```
Um das Skript aus Listing 7.1 zu nutzen, weisen Sie dieses einem *Trigger-Collider* zu. Nun brauchen Sie nur noch den *Reflection Probe* auf die Variable probe zu ziehen und schon wird das Bild der *Reflection Probes* aktualisiert, sobald sich ein Objekt mit einem Collider (und einem Rigidbody) in diesen hineinbewegt. Bild 7.26 stellt es noch einmal bildlich dar.

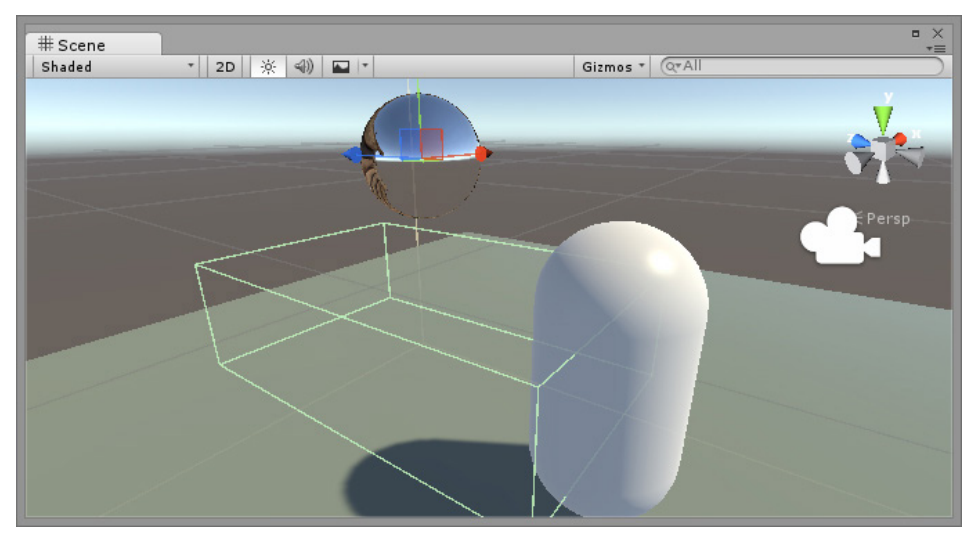

**Bild 7.26** Per Trigger-Collider einen Reflection Probe aktualisieren

Wie eingangs erwähnt, fangen *Reflection Probes* die eigene Umgebung ein, um diese dann als Reflexionen auf anderen Materialien anzuwenden. Welche Umgebung hierbei eingefangen wird, wird durch eine gelbe Box gekennzeichnet.

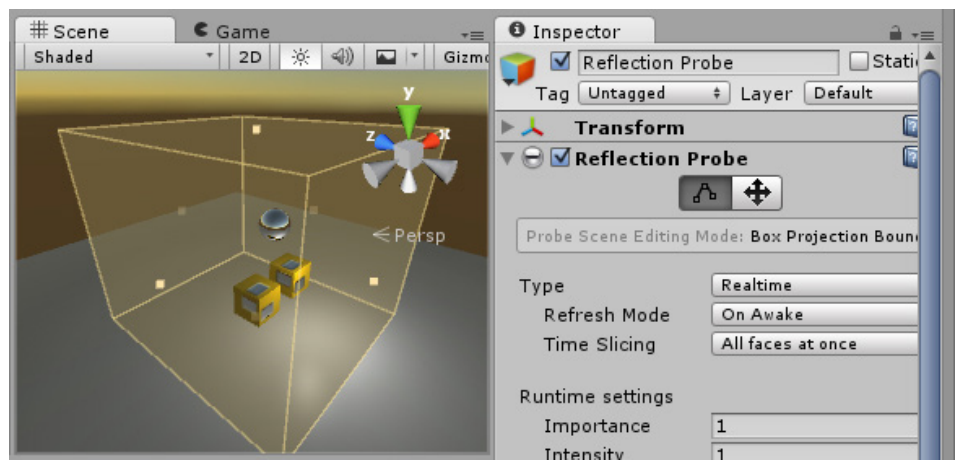

**Bild 7.27** Reflection Probe-Box mit aktiviertem Size-Werkzeug

Mit dem *Size*-Tool können Sie nun diese Box modifizieren. Nutzen Sie hierfür die *Handle*-Punkte an den Flächen der Box (siehe Bild 7.27). Zum Aktivieren des *Size*-Tools drücken Sie den linken Funktions-Button im *Inspector* der *Reflection Probe*-Komponente. Neben dem *Size*-Tool finden Sie rechts daneben das *Origin*-Tool (gekennzeichnet durch das Pfeile-Kreuz). Mit diesem können Sie den *Reflection Probe* innerhalb der Box verschieben.

## **■ 7.13 Qualitätseinstellungen**

Wie Sie bereits sicher gemerkt haben, bietet Unity Ihnen viele unterschiedliche Einstellungen bezüglich der Hochwertigkeit der grafischen Darstellung.

Die Grundeinstellungen hierfür können Sie in den *Quality Settings* vornehmen, die Sie über EDIT/PROJECT SETTINGS/QUALITY erreichen.

#### **7.13.1 Quality Settings**

In den *Quality Settings* haben Sie die Möglichkeit, unterschiedliche Qualitätsstufen zu definieren, die dann je nach Stufe performance-lastiger und hochwertiger bzw. sparsamer und rudimentärer aussehen.

Selektieren Sie hierfür in der dort zu findenden Matrix ein *Quality Level* und nehmen im unteren Bereich dann die Grundeinstellungen für diese Stufe in den Bereichen *Rendering*, *Shadow* und *Other* vor. Über den Button ADD QUALITY LEVEL können Sie zudem der Matrix beliebig viele weitere Levels zufügen und dann definieren.

Außerdem können Sie in der Matrix die *Quality Level* den verschiedenen Plattformen zuordnen bzw. festlegen, welche Qualitätsstufen dort zur Verfügung stehen sollen.

#### **7.13.2 Qualitätsstufen per Code festlegen**

Zum Nutzen dieser Qualitätsstufen in Spielen bietet Unity Ihnen die Klasse Quality-Settings an, die verschiedene statische Methoden bereithält, um z. B. die *Quality Levels* abzufragen oder zu verändern.

Listing 7.2 zeigt Ihnen ein einfaches Skript, mit dem die Qualitätsstufen gesenkt oder angehoben werden können. Der Name der aktuellen Stufe wird dabei in einem Text-Objekt der GUI angezeigt. Neben diesem Text-Objekt brauchen Sie lediglich noch zwei Buttons Ihrer Szene zuzufügen, die dann die beiden Funktionen IncreaseQuality und DecreaseQuality aufrufen. Mehr zu diesem Thema erfahren Sie im Kapitel "GUI".

```
Listing 7.2 Einfaches Skript zum Ändern der Qualitätsstufen
```

```
using UnityEngine;
using System.Collections;
using UnityEngine.UI;
public class SetQualityLevel : MonoBehaviour {
   //Text-Objekt zur Anzeige des aktuellen Quality-Level-Namens
   public Text qualityText;
   //Array zum Speichern alle Quality-Level-Namen
   public string[] names;
  void Start() {
     //QualityLevel-Namen abfragen und Array zuweisen
     names = QualitySettings.names;
     //GUI aktualisieren
```

```
 UpdateView();
  }
  public void IncreaseQuality()
\{ //Qualitaetsstufe anheben
     QualitySettings.IncreaseLevel(true);
     //GUI aktualisieren
     UpdateView();
  }
  public void DecreaseQuality()
\{ //Qualitaetsstufe senken
     QualitySettings.DecreaseLevel(true);
     //GUI aktualisieren
     UpdateView();
 }
  //Name des aktuellen Quality-Levels in der GUI aktualisieren
  void UpdateView()
  {
     //Quality-Level-Index abfragen, Name aus Array holen und GUI zuweisen
     qualityText.text = names[QualitySettings.GetQualityLevel()];
  }
}
```
Mit einer einfach gehaltenen Oberfläche könnte das Skript in Verbindung mit drei UI-Elementen so aussehen wie in Bild 7.28.

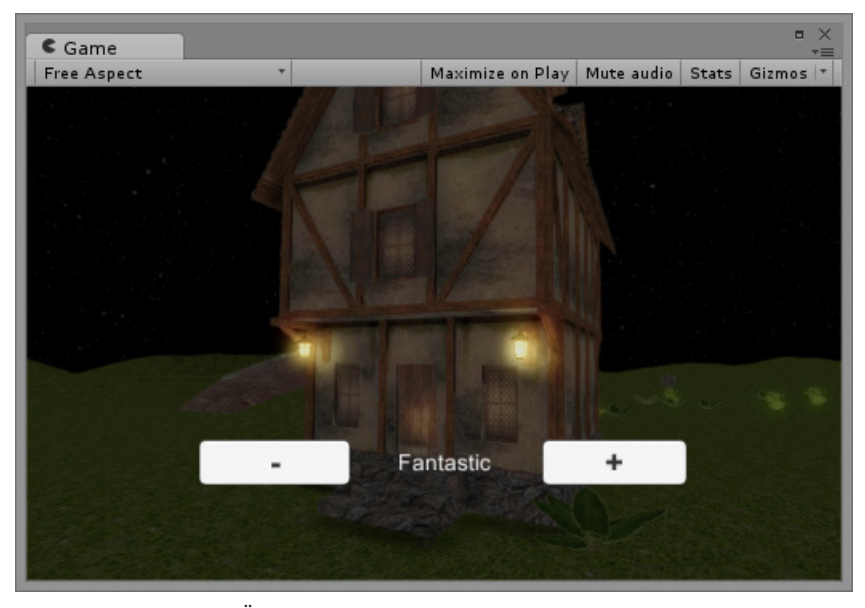

**Bild 7.28** Einfache GUI zum Ändern der aktuellen Qualitätsstufe

## **Index**

#### Symbole

2D 109, 148, 372, 423 2D-Button 10, 12 2D-Physik 263 3D-Koordinatensystem 109

## A

A\*-Algorithmus 461 Accelerometer 283 Accessoren 60 activeTerrain 363 Adaptive Reinhard 164 AddComponent 52, 89 AddExplosionForce 230 AddField 409 AddForce 229 AddForceAtPosition 230 Add Quality Level 222 AddRelativeForce 230 AddRelativeTorque 230 AddTorque 230 Advanced – Texture Type 139 Albedo 124 Allow Wet Mixing 301 Alpha Cutoff 123 Alpha-Kanal 138 Ambient Intensity 189 Ambient Light 189 Ambient Occlusion 215 Ambient Source 189 Anchor-Handle 379 Anchors 378 Angular Drag 226

Animation 393, 419, 431 Animation-Clip 431, 436 Animation Events 457 f. Animation State 436, 607 Animation Types 429 Animation View 421 Animator 450 Animator Controller 434, 607 Antialiasing 164, 212 anyKey 275 Any State 438 Application 98 Apply Root Motion 427 Area Effector 2D 266 Area Light 195, 205 Array 41 ff., 59 f., 69 Asset 8 f., 17, 20 ff., 26, 31 ff. Asset Store 33, 145, 354, 365 Attribut 90 Audio 289 AudioClip 296 Audio-Filter 298 AudioListener 163, 289 Audio Mixer 290, 298 AudioSource 290 Ausführungsreihenfolge 103 Avatar 429 Avatar Definition 431 Avatar Mask 440 Awake 82

## B

Background 161 Backup 530 Baked GI 214 Baken 205 Baking 191 Balancing 639 Basisklasse 62, 76 Batch 483 Bedingte Operatoren 47 BeginHorizontal 400 BeginVertical 400 Behaviour 78 Beschleunigungssensor 283 Betrag 111 Bit-Feld 241 Blending 440 Blend Tree 438 Blueprint 377 Bone-Mapping 429 Boo 75 Box Collider 232 Brush 349 Build-In-Shader 120 Button 387, 397 Byte Order 352

## C

C# 37, 75 Camel Case 39 Camera 161, 163 CancelInvoke 94 Canvas 372 Canvas Scaler 375, 523 Capsule 143 Capsule Collider 232 centerOfMass 228 Character Controller 258, 263, 573 Clear Flags 161 Clipping Planes 162, 185 Cluster 360 Collider 88, 232 Collision 236 Collision2D 265 Collision Detection 227, 238 CollisionEvent 331 Component 18, 27, 77, 84, 87

Conditions 436 Console 8, 23, 74, 102 ConstantForce 232 Constant Physical Size 375 Constant Pixel Size 375 Constraints 227 Continuous Baking 205 Cookie 139 Coroutine 92, 407 Create from Grayscale 140 CreateInstance 77 CREATE TABLE 411 Create Tree Collider 357 CrossPlatformInput 282 CSV 412 Cube 143 Cubemap 199 Culling Mask 161, 191 Cursor 138, 278 CursorMode 279 Curves 422 Cutout – Rendering Mode 123 Cylinder 143

## D

Datenbank 407, 410 Datenbanksprache 410 Datentypen 40 Debug 102 Default Cursor 555 Default Time 104 Deferred Lighting 212 Delete 396 deltaTime 81 Depth 162, 176 Destroy 77, 86, 89 Detail Albedo x2 131 Detail Mask 130 Detail-Texturen 131 Dictionary 70, 542 diffuse Reflexion 134 Directional Light 192 DontDestroyOnLoad 77, 100 f. DontRequireReceiver 88 Dope Sheet 422 do-Schleife 51 Drag 226 Draw Call 483 Ducking 305

## E

Edit in Playmode 302 Editor 102 Editor Extensions 33, 106, 145 Eigenschaftsmethode 60 Eltern-Objekt 118 Emission 129 Empty GameObject 28, 117, 252 enableEmission 330 EndHorizontal 400 EndVertical 400 Enumeration 43 Environment Lighting 189 eulerAngles 119, 261 Event 389, 434 Event Camera 375 Event-Delegates 387 Event-Methoden 80 EventSystem 372 Event Trigger 394

#### F

Fade – Rendering Mode 123 Farbe 134 FBX 144, 428 Field of View 162 Filter Mode 150 Find 85 f. FindGameObjectsWithTag 85 FindWithTag 82, 85 First Person Controller 261 fixedDeltaTime 225 Fixed Joint 255 Fixed Timestep 225 f., 238, 254 FixedUpdate 81, 225, 229 Flare Layer 163 Flatten 350 fontSize 396 ForceMode 231 foreach-Schleife 50 for-Schleife 49 Forward Friction 244 Forward Rendering 210 Frame 34, 81, 92 Frustrum Culling 185

## G

Game Controller 560 Game-Design-Dokument 638 GameObject 8 ff., 17 ff., 27 ff., 34 f., 76 f., 82, 84 ff., 89, 98 Game View 8, 12 f., 15, 35 Gamma-Korrektur 166 Gamma-Rendering 166 Gamma-Space 168 Generate Colliders 455 Generate Root Motion Curves 426 Generic – Animation Type 429 gerichtete Reflexion 133 GET 409 GetAxis 273 GetButton 274 GetButtonDown 261 GetCollisionEvents 331 GetComponent 87 GetCurrentAnimatorStateInfo 454 GetKey 275 GetMouseButton 276 f. GetMouseButtonDown 231 GetQualityLevel 363 GetTouch 281 GetWorldPose 247 Gizmo 11ff., 290 Gizmo Display Toggles 15 Graphical User Interface 371 Grass Lighting 359 Gravitation 226 Gravity Scale 264 Grayscale 126, 139, 198, 351 GUI 371 GUI-Klasse 397 GUILayer 163 GUILayout-Klasse 399 GUISkin 400 GUIStyle 400

## H

Hand-Tool 14 Hard Shadows 196 Has Exit Time 437 Hash-Wert 454 HDR-Rendering 164 Heightmap 126, 139, 351 f. Hierarchy 8, 11, 16 ff., 34 f.

High Dynamic Range-Rendering 164 Highscore 410 Hinge Joint 256 HTML 409 Humanoid - Animation Type 429

## I

Icon 18 identity 120 IEnumerator 93 if-Anweisung 46 Image 383, 392 Image Effects 179 Immediate Mode GUI (IMGUI) 396 Initialisierung 40 Input 231, 273, 280 InputField 389 Input-Manager 269, 272, 286 Input Settings 263 INSERT INTO 411 insideUnitSphere 92 Inspector 17, 61, 84 Instantiate 120, 404 Instanziieren 41, 52 Instanzmember 58 Interface 65 Interpolate 227 Intersection 331 Inventarsystem 542 Invoke 94 InvokeRepeat 94 IsInvoking 94 Is Kinematic 226, 236, 285 Is Trigger 236

## J

JavaScript 75 Joints 255 Joystick 272

#### K

Kamera 161 KeyCode 275 Keyframe 421 KI 461, 617

Kind-Objekt 118 Klasse 51, 61, 73, 78 Klassendiagramm 76 Klassenmember 57 Klick-Sound 388 Kollisionen 88, 232 Kollisionserkennung 226, 232, 237 Kompilierungsreihenfolge 102 Komponente 17, 20, 27, 51 f., 76, 78, 84, 87, 89 Konsole 102 Konstanten 43 Künstliche Intelligenz 461, 604, 617

#### L

Label 397 LateUpdate 83, 92 Layer 16, 19, 30 Layer-Based Collision Detection 239 Layer Collision Matrix 239 LayerMask 240, 582 LDR-Rendering 164 Lebensverwaltung 562 Lens Flares 201 Level Index 98, 100 Level Of Detail 146 Light 189 Light Cookies 198 Light Halos 200 Lighting 205 Lighting-Fenster 181, 189 Lightmap 139, 205 Lightmapping 189, 195, 204 Lightmap Snapshot 205 Lightmap Static 204 Light Probe 207 Light Probe Group 207 Linear-Rendering 166 Linear-Space 168 linkshändiges Koordinatensystem 109 List 69 localEulerAngles 119 localPosition 119 localRotation 119 LOD 146 LODGroup 147 LookAt 119 loop match 433 Low Dynamic Range 163

#### M

magnitude 111 Main Camera 161, 171, 290 Main Maps 124 Manual 9 Mask 434 Mass 226 Masseschwerpunkt 228 Mass Place Trees 357 Material 120 Mathf 58 Mehrspieler-Games 286 Mesh 113, 232 Mesh Collider 232, 234, 239 MeshFilter 115 MeshRenderer 115, 197 Metallic 124 Metallic-Workflow 133, 135 Methode 53 Minimap 175 Mipmap 150 Missing (MonoBehaviour) 79 MoCap 420 Model Import Settings 145 MonoBehaviour 52, 61, 76, 78, 80, 98 MonoDevelop 2, 73 f., 79 Mono-Framework 37 Motion Capturing 420 mousePosition 277 Move 259 Muscle 430 mySQL 410 mysql\_query 411

## N

nameHash 455 Namespace 67, 76, 80 Navigation 386 Navigation Area 468 NavigationMesh 462, 465 NavMesh 465, 609 NavMeshAgent 462, 606 NavMeshObstacle 469, 610 Negationsoperator 89 Netzwerkspiele 287 Noise 285 Normale 114

Normalenvektor 114, 197 Normalisieren 112 normalized 112 Normalmap 125, 138 f. null 87

## O

Object 76 f. Objektorientierte Programmiersprache 51 Objektorientierte Programmierung 61, 69 Occludee Static 186 Occluder Static 186 Occlusion 127 Occlusion Area 187 Occlusion Culling 184, 484 Off-Mesh Link 463, 467, 470 OnCollision 236 OnCollision2D 265 OnControllerColliderHit 260 OnDestroy 98 OnGUI 82, 396 OnLevelWasLoaded 100 OnMouseDown 230 OnMouseOver 231 OnParticleCollision 322, 331, 341, 345 OnTrigger2D 265 Opaque – Rendering Mode 123 Order in Layer 155 Orientierung 283 Orthogonal 12 Orthographic 24, 176 Ortsvektor 111 Other Settings 209 out 59

## P

Packing Tag 153 Paint Details-Tool 358 Paint Height-Tool 350 Paint Texture-Tool 353 Panel 384 Parallax Scrolling 157 Parametermodifizierer 58 Parenting 17, 118, 170 parsen 413 Particle Effect Control 313 ParticleSystem 311, 367

Partikeleffekte 311 Partikelsysteme 311, 368 Pathfinding 461, 604 Perspective 24 Perspektivisch 12 PHP 407, 409 f. phpMyAdmin 411 Physically Based Shading 122, 166 Physic Effectors 266 Physic Materials 242, 254 Physics 2D 263 Physics Settings 239 Physik-Engine 81, 225, 232 Pixelkoordinaten 277 Pixel Lighting 210 Place Tree-Tool 356 Plane 143 PlayClipAtPoint 295, 345 Play Controls 15 PlayerPrefs 95f., 98 Play Mode 12, 153 Point Effector 2D 267 Point Light 193 Polygon 113 Polygonnetz 113 POST 409 Postprocessing-Effekte 179 Precomputed Realtime GI 215 Prefabs 86, 403 Primitive Collider 232, 234, 238 Primitives 142, 235 Produktionsphasen 637 Produktionsprozess 637 Project Browser 8, 10, 16, 18 ff., 25 f., 31 f. 34 Projection 162, 176 Projector 202 Projekt Browser 79 Pro Standard Assets 103 Prozedurale Mesh-Generierung 146

## $\Omega$

Quad 143 Quality Level 222 Quality Settings 222, 363 Quaternion 92, 119, 261 Quelltext 38 Quest 588 Questgeber 590

## R

Raise/Lower-Tool 349 Random 91 Raw Image 384 Raycast 59, 112, 239, 256 RaycastHit 257 Raycasting 256 Rect-Handle 377 Rect-Tool 14, 377 RectTransform 78, 376 ref 59 Reflection Probe 219 Reflection Probe Static 220 Reflection Source 218 Remote-Profiling 487 Rename 79 Rendering Mode 123 Rendering Path 162, 209 Rendering-Statistik 187, 482 Render Mode 191, 373 RenderSettings 181 Render Texture 177, 218 RepeatButton 397 Reset 117 Reverb Zone 296 RGB 138 Richtungsvektor 111 Rig 429 Rigidbody 226, 285 Root 118 Root Motion 426, 433 Rotate 119 Rotate-Tool 14 RotateTowards 261

## S

Sandbox 407 Scale-Tool 14 Scale with Screen 375 Scene Gizmo 11f. Scene View 8, 10 f., 13 f., 16, 18, 34 f., 109, 235 Schatten 196 Schnittstellen 65 Schriftgröße 395 Screen 395 ScreenPointToRay 172, 278 Screen Space – Camera 374, 393

Screen Space – Overlay 373 ScriptableObject 77, 105, 449 Script Execution Order Settings 103 Scripting Reference 3, 9, 74 Scrollbar 391 Secondary Maps 131 SELECT 412 Send Collision Messages 331 SendMessage 88 SendMessageOptions 88 SetActive 86 SetCursor 279 SetDestination 464 SetQualityLevel 363 Shader 120 Shader Calibration Scene 134 Shadow Type 191 Shuriken 311 Sichtbarkeit 57, 62 Sideways Friction 244 SimpleMove 258 Singleton 101 Size 162 SkinnedMeshRenderer 115 Skript 73, 78, 84, 102 Skybox 181 Slider 390 Smartphones 280 Smooth Height-Tool 351 Smoothness 125, 136 f. Snapping 14 Snapping-Modus 377 Snap Settings 15 Snapshots 306 Soft Shadows 196 Sorting Layer 155 Source-Code 38 Spawn-Point 576 Specular 124 Specular-Workflow 133, 136 Sphere 143 Sphere Collider 232 Spherical Harmonics 210 Spiegel 178, 218 Split 413 Split-Screen 174, 286 Spot Light 194 sprachübergreifende Zugriff 103 Spring Joint 256 Sprite 15, 138, 149, 380, 383, 424 Sprite Animation 325, 423

Sprite Atlas 150, 152 Sprite Editor 151, 380, 424 Sprite-Element 150 Sprite Packer 152 SpriteRenderer 154 Sprite-Shader 157 Sprite Sheet 150 SQL 410 sqrMagnitude 111 Stand-alone 270 Stand-alone Input Module 372 Standard Assets 103 Standard-Shader 121, 122 Standard (Specular setup) 122 Start 82 State Machine 435 Static 18, 204 Static Collider 238 Stiffness 244 StringToHash 454 Subfenster 399 Sub-Quest 599 Sub-State Machine 441 Sun 181 Superglobals 409 switch-Anweisung 48 Syntax 38 Szene 26, 98

## T

Tablets 280 Tabs 7 Tag 29, 85 Target Texture 162, 177 f. Terrain 239, 347, 367 Terrain Collider 239, 348, 357 Terrain Settings 351 f. Text 382, 392 TextArea 398 TextField 398 Texture 138 Texture Atlas 150 Texture Type 380, 424 Tiefpass-Filter 285 Tilling 132 Time 81, 225 Time Manager 225 Toggle 389 Toggle Group 389

Tonemapping 164 Touch 280 TouchCount 281 Touch Input Module 372 Transform 17, 78, 81, 117 Transform-Tools 10 f., 14 f., 34, 117, 377 Transition 385, 436 Translate 119, 285 Translate-Tool 14 Transparent – Rendering Mode 123 Tree 357, 367 Triangle 113, 141 Trigger 236 Trigger-Collider 236, 292

## U

uGUI 372 UI Scale Modes 375 UnityEngine 76, 80 UnityPackage 31 f. UnityScript 76 Update 81, 92 Upgrading 25 Use Gravity 226 Use Light Probes 207 UV Mapping 141

## V

var 41 Vector3 110, 119 Vektor 110 Vererbung 61 Vergleichsoperatoren 46 Versiegeln 64 Version Control System 530 Versionsverwaltung 530 Vertex Lighting 210, 359 Vertex Lit 211 Vertex-Snapping 15 Vertices 113

View Port Rect 162, 174 Views 307 Virtuelle Achsen 269, 271 Virtuelle Tasten 271

## W

WaitForSeconds 93 WASD-Tastensteuerung 261, 573 Wasser 365 Water 365 WebGL 407 Web-Player 631 Webspace 410 Wegfindung 461 Wet Mixing 301 Wheel Collider 242 Wheel Friction Curve 243, 254 WheelHit 249 while-Schleife 50 Wind Zones 356, 365, 367 World Space 375 Wrap Mode 132 WWWForm 409 WWW-Klasse 407

## X

XML 412

## Y

yield 93, 407

## Z

Zeilenumbrüche 382 Zufallswerte 91 Zugriffsmodifizierer 65, 87